# **Verwertung**

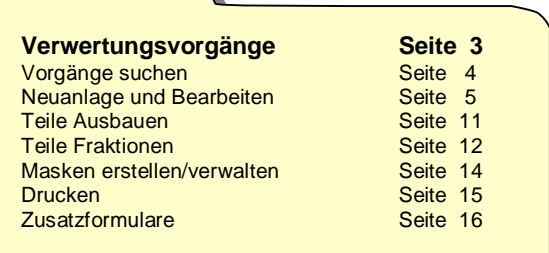

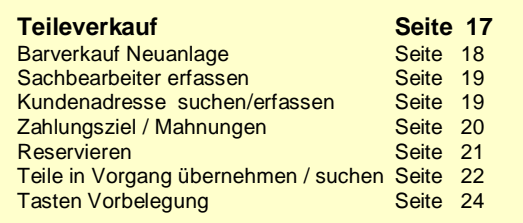

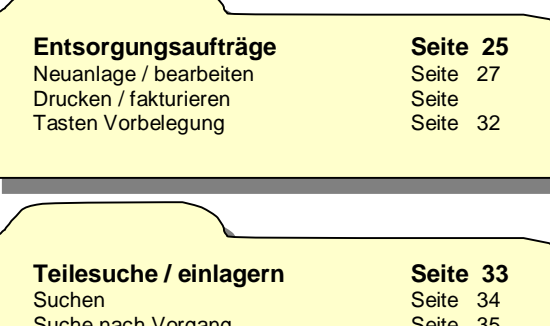

Teile löschen / Ändern Teile markieren Versand-Etikettendruck

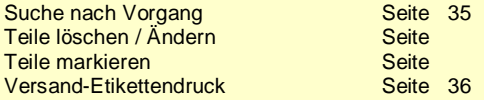

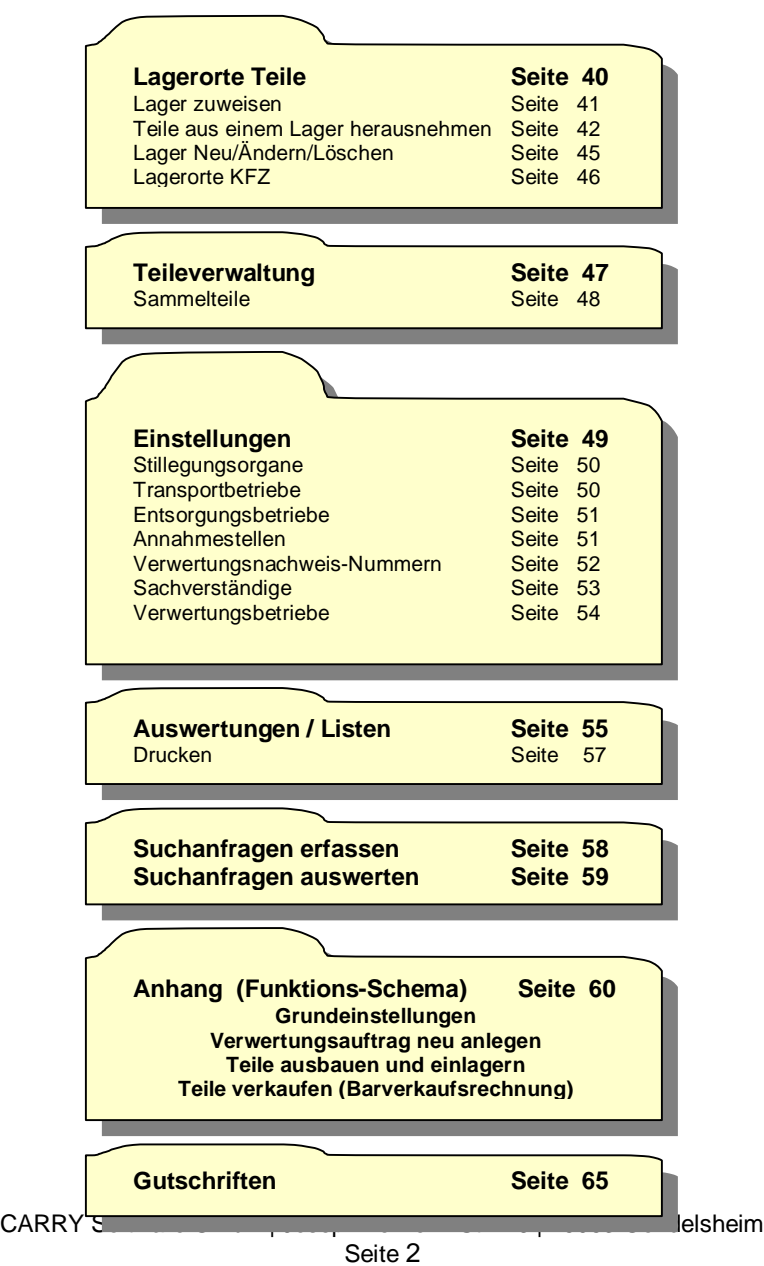

# **Verwertungsvorgänge**

 Als Verwertungsvorgang bezeichnen wir jegliche Art von Fahrzeugeingang unabhängig davon, ob letztendlich das Fahrzeug verwertet oder auch verkauft wird. Jeder Verwertungsvorgang erhält eine Vorgangsnummer, aber nicht jeder Verwertungsvorgang benötigt zwingend eine Verwertungsnachweisnummer.

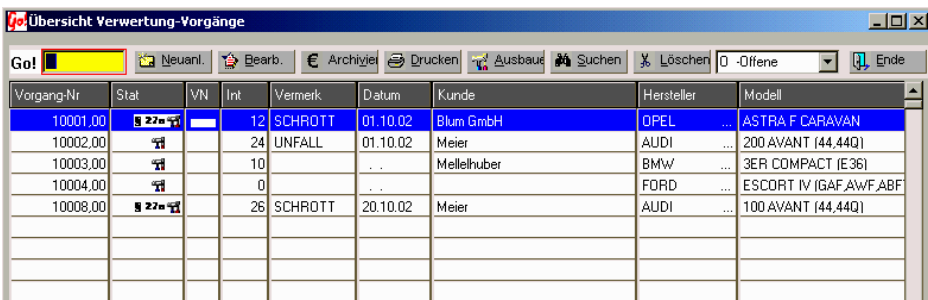

Übersicht der Verwertungsvorgänge

Die Tabelle der Verwertungsvorgänge soll Ihnen den Überblick über laufende und bereits abgeschlossenen Vorgänge bieten. Aus dieser Übersicht heraus werden alle weiteren Aktionen gestartet. Durch Rechtsklick auf einen Spaltenkopf können Sie nach dem Spalteninhalt suchen und sich die Tabelle in geänderter Sortierreihenfolgen anzeigen lassen.

### **Tastenbeschreibung / Funktionen**

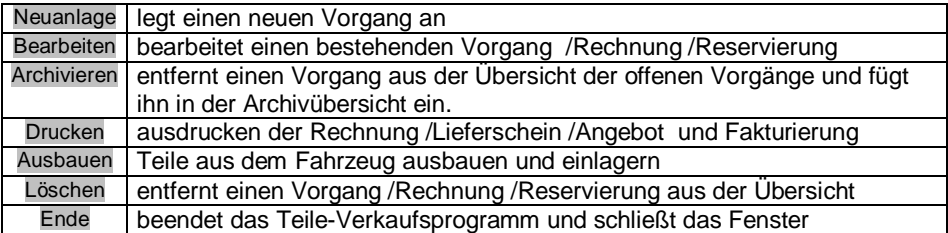

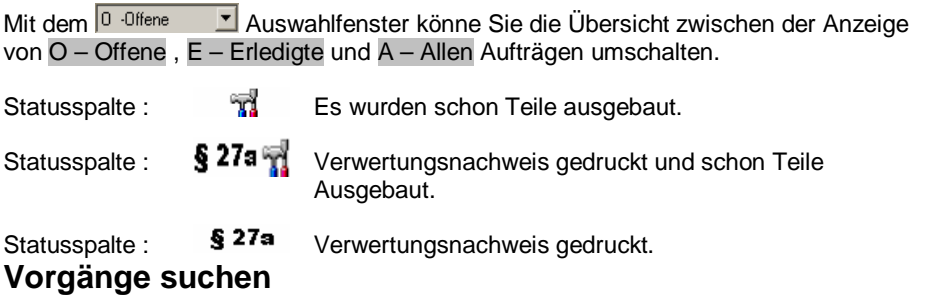

Aufträge können nach Vorgang- Nr., Kundenname, Hersteller, Polizei- Kz., Fahrgestell-Nr., Datum und Verw. Nachweis- Nr. gesucht werden. Dazu drücken Sie die rechte nit dem

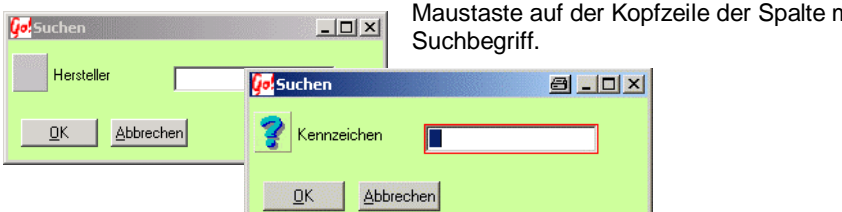

Um einen besseren Überblick zu erhalten wird die Übersicht nach dem Suchbegriff sortiert und eine neue Spalte mit dem Such-Index auf der linken Seite (farblich gekennzeichnet) dazugeschaltet. Die Markierung bleibt auf dem gesuchten Vorgang oder dem nächst Möglichen stehen.

Es öffnet sich ein Suchfenster mit dem hier im Beispiel nach einem Hersteller gesucht werden kann. Es werden dann nur die Vorgänge mit dem eingegebenen Hersteller angezeigt.

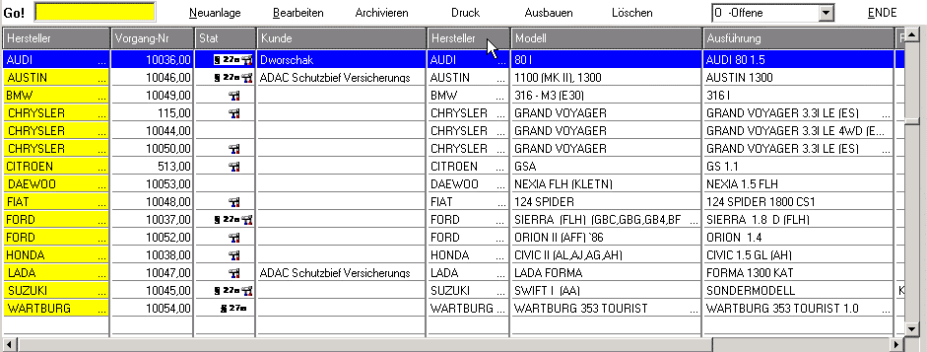

Die Größe der angezeigten Spalten kann individuell durch Ziehen mit dem Mauszeiger verändert werden. Nach schließen des Fensters gehen diese Einstellungen verloren und beim nächsten öffnen wird wieder die Standard-Einstellung gültig.

# **Neuanlage und Bearbeiten**

Neuanlage legt einen neuen Vorgang (Auftrag) an. Mit Bearbeiten kann ein bestehender Vorgang verändert / bearbeitet werden.

Um aus einem Fahrzeug wiederverwendbare Teile auszubauen, muss zunächst ein Vorgang zu diesem Fahrzeug angelegt werden.

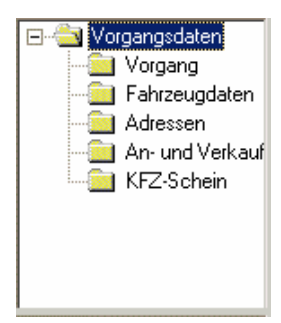

Nach dem Drücken des Neuanlage Schaltfeldes und doppelklicken der Auswahl Vorgangsdaten erhalten Sie eine Übersicht der einzelnen Erfassungspunkten. Zur vollständigen Erfassung aller Daten sollte jede Seite bearbeitet werden.

## **Erfassen der Vorgangsdaten (Hauptdaten)**

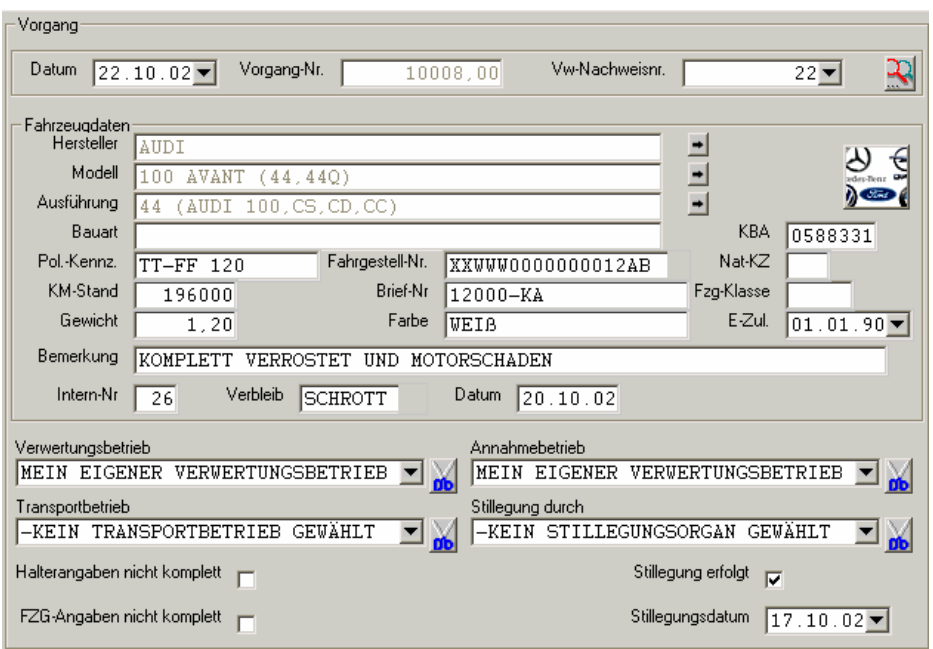

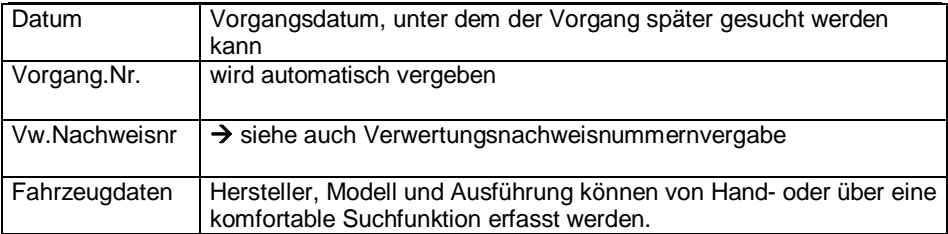

Bevor Teile aus einem Fahrzeug ausgebaut werden können, muss natürlich ein Fahrzeug ausgewählt werden. Dazu können Sie den Fahrzeugknopf  $\rightarrow$ drücken und gelangen dann in den Auswahlbildschirm für Fahrzeuge. Nach dem Hersteller, Modell und Ausführung gewählt wurden, können Sie das Fahrzeug übernehmen und das Auswahlfenster wird verlassen.

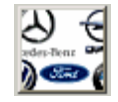

Hersteller, Modell und Ausführung erscheinen dann in der Erfassungsmaske des Vorganges.

Sollten die Fahrzeugdaten noch geändert werden, so können Sie einzelne Fahrzeuginformationen überschreiben. Vorsicht ! Damit wird dieses Fahrzeug zu einem individuellen Fahrzeug und hat keine Bindung mehr zur Fahrzeugdatei.

Alle Fahrzeugänderungen können nur dann vorgenommen werden, solange aus diesem Fahrzeug keine Teile ausgebaut wurden.

Wurden bereits Teile ausgebaut oder gar verkauft und entsorgt, müssen Sie die Teile vom Lager entnehmen um danach das Fahrzeug ändern zu können.

Im mittleren Teil der Erfassungsseite finden Sie weitere Angaben über das Fahrzeug. Sie sollten möglichst alle Fahrzeugdaten eingeben um sowohl später danach suchen zu können als auch eine möglichst exakte Zustandsangabe des Fahrzeuges zu erhalten. Besonders wichtig ist hier aus bereits erwähnten Gründen das Fahrzeuggewicht.

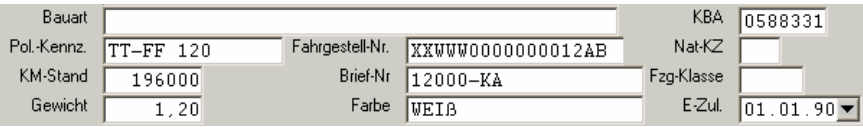

Die Auswahl des Verwertungsbetriebes und des Annahmebetriebes sind für die Vergabe der Verwertungsnachweisnummern verantwortlich. Ohne Verwertungsbetrieb kann keine Annahmestelle gewählt werden und ohne Annahmestelle kann keine Verwertungsnachweisnummer vergeben werden.

Um einen Verwertungsbetrieb/Annahmestelle zu entfernen klicken Sie auf das Ausschneiden- Symbol neben den entsprechenden Zeilen.

## **Verwertungsnachweis Nummernvergabe**

Die Verwertungsnachweisnummer hängt von der Auswahl des Annahmebetriebes ab. Ist noch kein Annahmebetrieb gewählt, so kann dem Vorgang auch keine Verwertungsnachweisnummer zugeordnet werden. Wurde ein Annahmebetrieb gewählt so, bestehen zwei Möglichkeiten der Nummernvergabe.

> Achtung ! Zuerst den Verwertungsbetrieb auswählen !

### **Automatische Nummernvergabe**

durch klicken auf des Automatiksymbol rechts neben dem Feld für die Vw.- Nachweis-Nr. Dadurch wird die nächste freie Verwertungs-Nachweisnummer des Annahmebetriebes gewählt.

#### **Manuelle Auswahl**

durch klicken auf den Auswahlknopf rechts neben dem Feld für die Verwertungs-nachweisdummer. Sie erhalten dann eine Liste mit allen freien Verwertungs-Nachweisnummern des gewählten Annahmebetriebes. Die ausgewählte Nummer wird bei der nächsten Auswahl nicht mehr angezeigt. Die Einstellung / Erfassung der Nummern wird im Kapitel Einstellungen beschrieben.

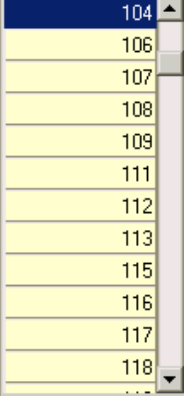

# **Fahrzeugdaten**

Unter den Fahrzeugdaten befinden sich hauptsächlich technische Angaben zum Fahrzeug. Je mehr Informationen Sie zu einem Fahrzeug eingeben, desto mehr Information steht Ihnen zu einem späteren Zeitpunkt über das Fahrzeug zur Verfügung.

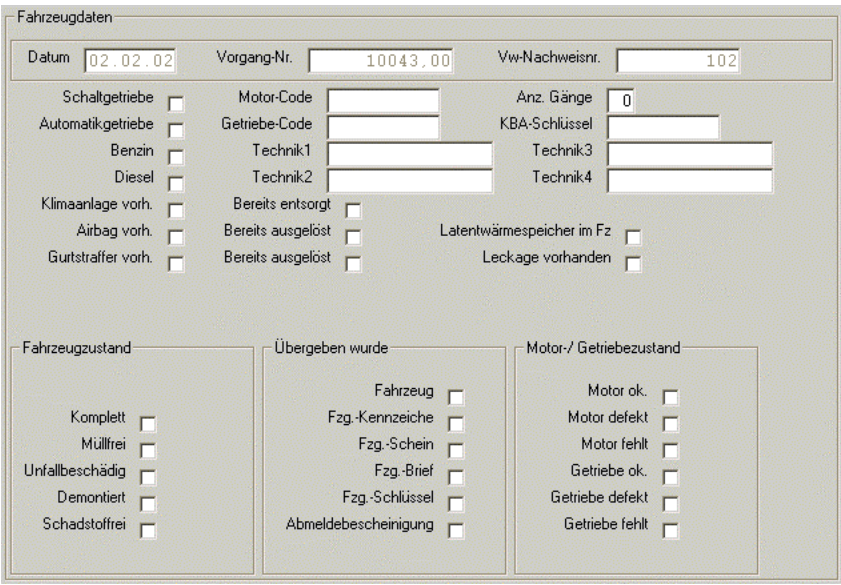

Wichtig sind die Informationen, nach denen später auch Teile identifiziert werden können, Motorcode, Getriebecode, Schlüsselnummer, und die Technikfelder. Alle Felder sind optional.

Info:

Die Felder Technik1 bis 4 stehen zur freien Verfügung (Felgengröße, Radio usw...) Latentwärmespeicher: Speicher der die Kühlwassertemperatur speichert (Thermoskannen Effekt)

Leckage vorhanden: Ob das Fahrzeug Flüssigkeiten verliert.

## **Adressen**

Auf der Adressenseite sind alle zu dem Vorgang hinterlegten Adressen angelegt. Sie können Adressen aus dem vorhandenen Kundenstamm auswählen, Adressen neu anlegen oder auch vorhandene Adressen ändern / löschen.

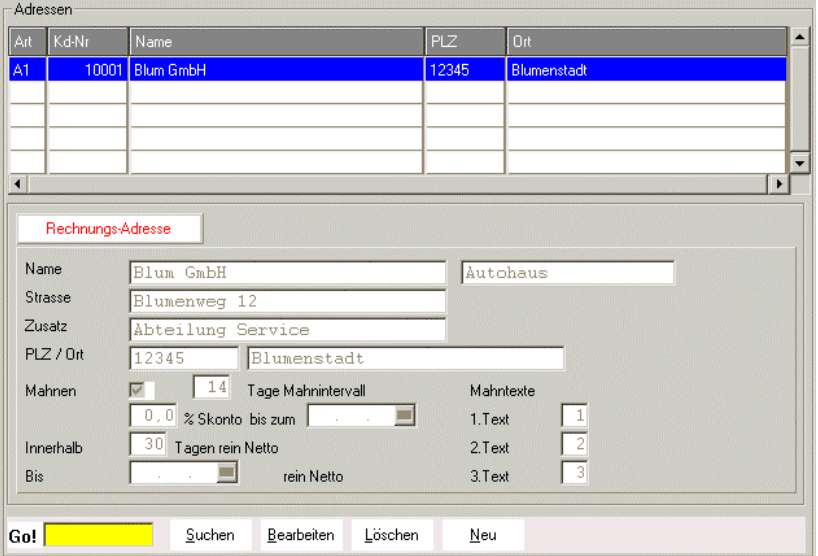

Es stehen verscheiden Adressarten zur Verfügung. Für den Verwertungsnachweis muss mindestens einer der drei Adressarten A1,A2 oder A3 gewählt sein. Die Adressart wird bei der Neuanlage oder der Bearbeitung einer Adresse ausgewählt. Die gewählte Art gilt nur für den aktuellen Auftrag.

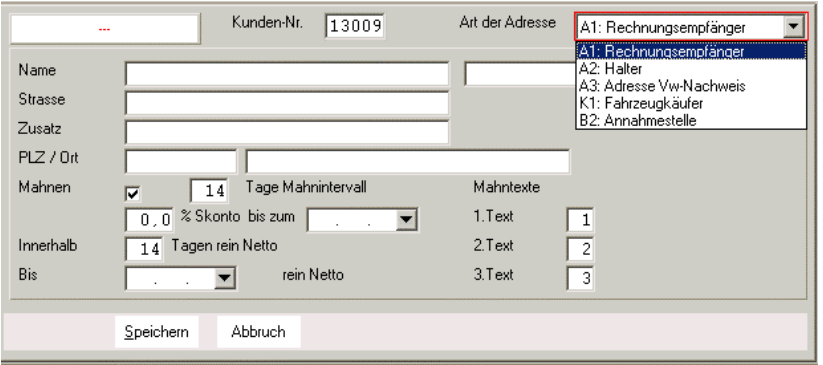

Bei Adress-Neuanlagen werden die Standard- Einstellungen für Mahnungen und Zahlungsziel vorgeschlagen.

# **Archivieren**

Um einen besseren und schnelleren Überblick über Ihre laufenden Vorgänge zu erhalten, sollten Sie komplett abgeschlossene Vorgänge in das Archiv übertragen. Das bedeutet nicht, dass diese Vorgänge nicht mehr zu bearbeiten sind oder gar gelöscht werden.

Ein Vorgang könnte dann komplett abgeschlossen sein, wenn das Fahrzeug trocken gelegt wurde, der Verwertungsnachweis gedruckt wurde, alle verwendbare Teile ausgebaut und die Restkarosse entsorgt wurde.

Die Archivieren – Taste in der Kopfleiste der Auftragsübersicht startet  $f$  Archivier den Archivierungsvorgang.

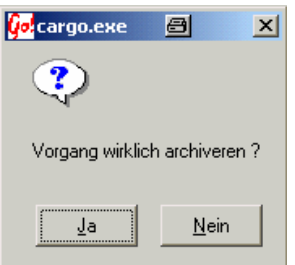

Vor dem ablegen des Vorganges in das Archiv, muss die Sicherheitsabfrage bestätigt werden.

Info: Die Archivierungs-Funktion ist bei allen Übersichten in der Verwertung gleich.

# **Ausbauen**

Ausbauen Zum Ausbauen / Einlagern der verwendbaren Teile drücken Sie die Schaltfläche. Die Fahrzeugdaten des aktuellen (markierten) Vorganges werden übernommen und eine Liste aller ausbaubaren Teile wird erstellt.

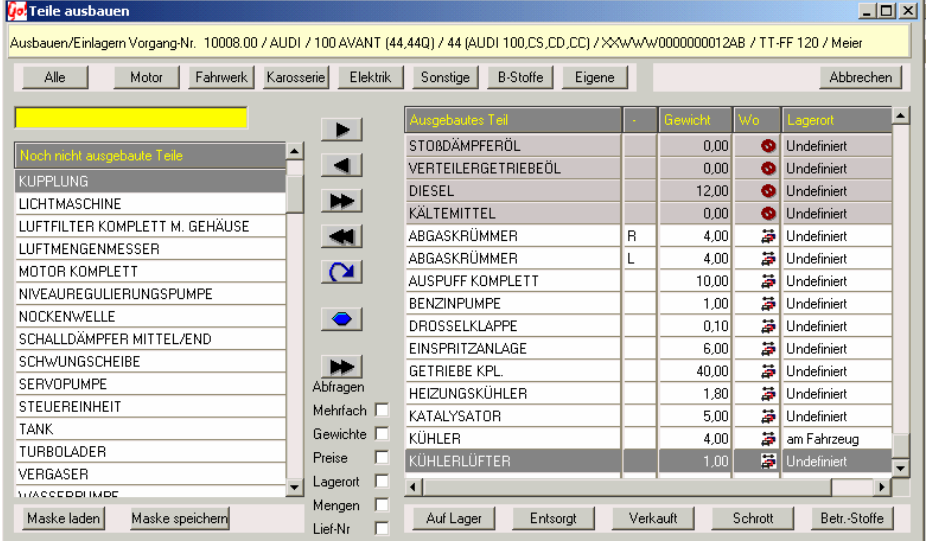

Hier werden diejenigen Teile selektiert, die tatsächlich ausgebaut oder zum Ausbau vorgesehen sind. Der Ausbauvorgang kann jederzeit erweitert werden und bereits ausgebaute Teile können rückgängig gemacht werden.

#### **Abfragen**

Ahfragen Mehrfach  $\overline{\mathbf{v}}$ Gewichte  $\overline{\mathbf{v}}$ Preise ⊽ Lagerort V Wenn die Kästchen unter Abfragen mit einem Häkchen versehen sind ( durch klicken an oder ausschalten ) werden die jeweils markierten Optionen ( Mehrfach, Gewichte, Preise, Lagerort ) nachgefragt, wenn in den Teileeinstellungen unter Teileverwaltung im Modul Verwertung nichts voreingestellt ist. Es können alle schwarzen Zahlen verändert werden (hier Neupreis und die Verkaufspreise) sowie die Häkchen. Die

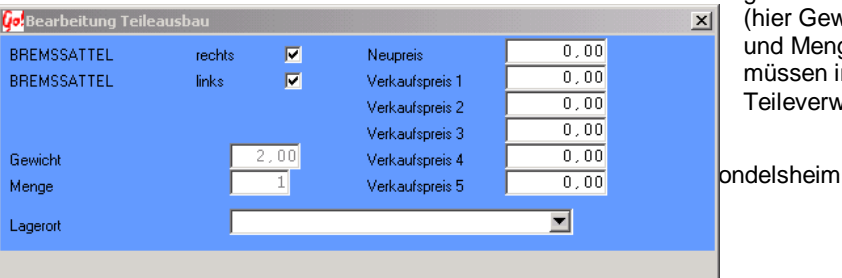

grauen Zahlen (hier Gewicht und Menge) müssen in der **Teileverwaltung** 

verändert werden.

## **Die Teilefraktionen**

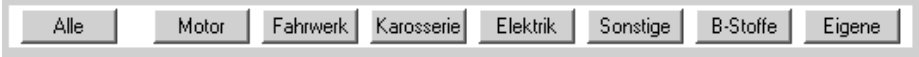

Es könne nur hinterlegte Teile ausgebaut werden. Die verfügbaren (vorbelegten) Teile sind in Fraktionen unterteilt. Die einzelnen Fraktionen sind Motor, Fahrwerk, Karosserie, Elektrik, Sonstige, Betriebsstoffe und eigene Teile. Wenn eine dieser Fraktionen ausgewählt ist (durch anklicken), werden nur die Teile der entsprechenden Fraktion im linken Auswahlfenster angezeigt. Mit dem Button "Alle" werden alle verfügbaren Teile angezeigt. Wenn nicht hinterlegte Teile ausbaut werden sollen, könne Sie selber welche definiere (siehe Teileverwaltung). Diese sind dann unter Eigene oder in der jeweils hinterlegten Fraktion benutzbar.

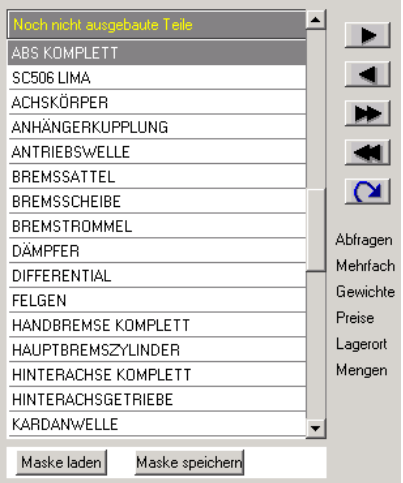

Um ein Teil der Auswahl den ausgebauten Teilen hinzuzufügen, klicken Sie auf das Teil und anschließend auf den Übernahme-Button für Einzelübernahme. Das Teil verschwindet aus der Teileauswahl und wird unter den ausgebauten Teilen sichtbar. Um ein Teil von den ausgebauten Teilen zu entfernen klicken Sie auf das Teil unter den ausgebauten Teilen und dann den <a>Rücknahme-Button für Einzelrücknahme. Das Teil verschwindet aus den ausgebauten Teilen und wird wieder unter der Teileauswahl sichtbar.

Um mehrere Teil gleichzeitig auszubauen drücken Sie auf dem ersten auszubauenden Teil in der Teileauswahl die rechte Maustaste

und wählen dann "Markieren einzeln". Das so gewählte Teil wird farbig markiert und Sie können das nächste auszubauenden Teile markieren. Sie können beliebig viele Teile markieren. Um alle so markierten Teile in die ausgebauten Teile zu übernehmen drücken Sie dann auf den Übernahme-Button für Blockübernahme.

Die Teile verschwinden nacheinander aus der Teileauswahl und erscheinen unter den ausgebauten Teilen.

In umgekehrter Reihenfolgen verfahren Sie , wenn Sie mehrere Teile gleichzeitig aus den ausgebauten Teilen in die Teileauswahl zurücknehmen möchten. Es muß dann nach der Auswahl der Rücknahme-Button für Blockübernahme geklickt werden.

# **Teileblöcke markieren**

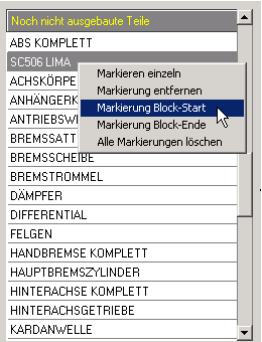

Um komplette Teileblöcke zu übernehmen markieren Sie zunächst einen Blockanfang durch drücken der rechten Maustaste in der Teileauswahl und wählen "Markierung Block-Start".

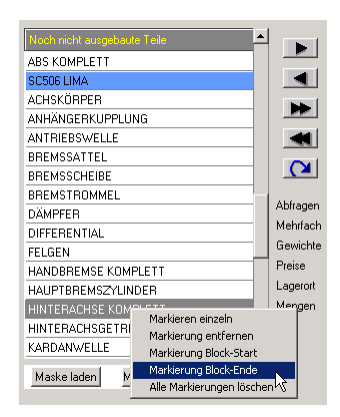

Anschließend suchen Sie das letzte Teil, das in dem Übernahme-Block vorhanden sein

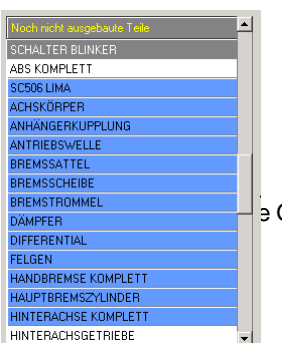

soll, drücken auf diesem Teil ebenfalls die rechte Maustaste und wählen "Markieren Block-Ende".

BREMSTROMMEL CARRY SOFTWARE GRID AND HIS GONDH | JOSephine Benz Str. 16 | 75053 Gondelsheim Seite 14

 Alle Teile die zu diesem Übernahme-Block gehören werden nun blau markiert und können durch drücken des  $\blacktriangleright$  Blockübernahme-Buttons für Blockübernahme den ausgebauten Teilen zugefügt werden. Es können auch mehrere Blöcke ausgewählt und gleichzeitig mit dem Blockübernahmeknopf in die Teileliste der ausgebauten Teile übernommen werden.

In umgekehrter Reihenfolge verfahren Sie, wenn Sie einen kompletten Teileblock aus den ausgebauten Teilen in die Teileauswahl zurücknehmen möchten.

## **Masken**

## **Masken laden**

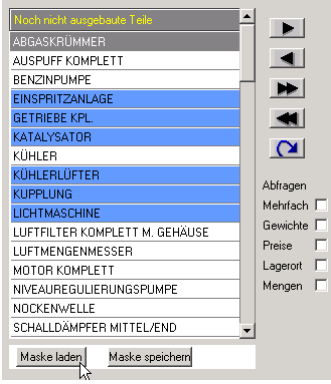

Wenn Sie z.B. bei der Altautoverwertung immer die gleichen Teile ausbauen, können Sie auf Masken zurückgreifen um den Ausbauvorgang zu verkürzen. In dieser Maske ist sozusagen die Liste der Teile schon gespeichert damit nicht alle extra ausgewählt werden müssen.

Um eine Maske zu laden klicken Sie auf Maske laden

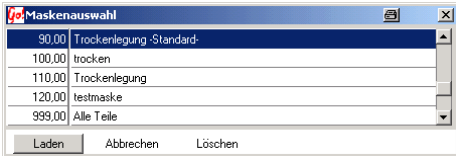

In dem neuen Fenster die gewünschte Maske durch klicken auswählen und auf **Laden** klicken. Die in der Maske gespeicherten Teile sind nun markiert und können mit dem

Blockübernahme-Button ausgebaut werden

#### **Masken erstellen**

Um eine neue Maske zu erstellen markieren Sie wie beim Ausbauen durch Einzelund/oder Blockübernahme die gewünschten Teile in der rechten Liste. Danach auf Maske speichern klicken

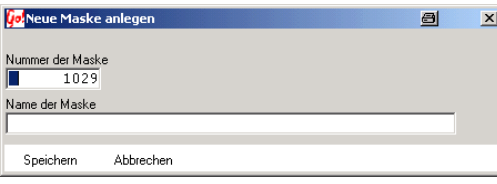

In dem erscheinenden Fenster werden Sie aufgefordert eine (beliebige) Nummer sowie ein Namen für die Maske einzugeben. Danach auf Speichern klicken um die Maske zu speichern

Die Maske kann jetzt über Maskeladen wie alle anderen geladen werden.

## **Drucken**

Das Druckmenü wird durch die Drucken – Taste in der Kopfleiste der Übersicht oder Auftragsbearbeitung gestartet.

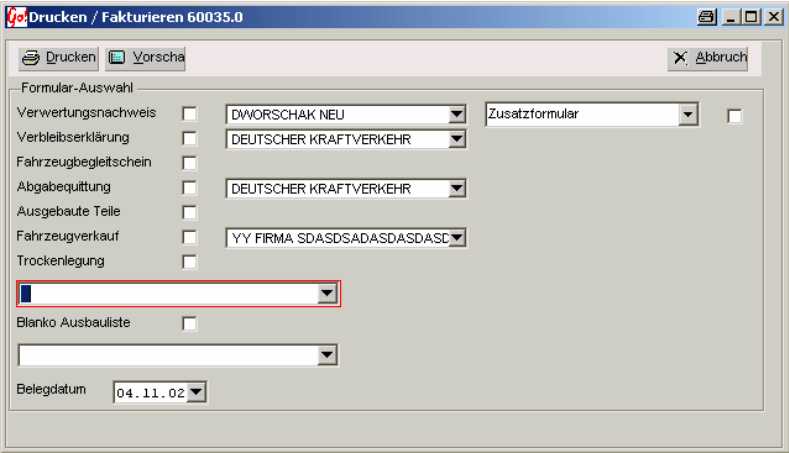

Drucken startet den Ausdruck des/der ausgewählten Formulare. Mit der Vorschau Taste werden die Formulare erst auf dem Bildschirm angezeigt.

Zum Druck ausgewählt werden die Formulare durch anschalten des Auswahlfensters. Alle möglichen Adressen, die im Auftrag hinterlegt wurden, werden zur Auswahl hinter den Formularen angeboten.

Für die Trockenlegung bzw. Ausbauliste kann über ein Auswahlfenster aus den selbst angelegten Listen ausgewählt werden. (siehe Verwertung  $\rightarrow$  Ausbaulisten erstellen)

Als Belegdatum wird das aktuelle Datum vorgeschlagen, kann aber manuell oder über die Kalender-Funktion ausgewählt werden.

# **Zusatzformulare**

Eigene Formulare mit Auftrags- und Fahrzeug- Daten können erstellt und im Druckmenü ausgewählt werden. Die Erstellung eines eigenen Formulars setzt den Umfang mit dem mitgelieferten Formular-Designer voraus. ( siehe Kapitel 4 Einstellungen  $\rightarrow$  Formulare und Listen )

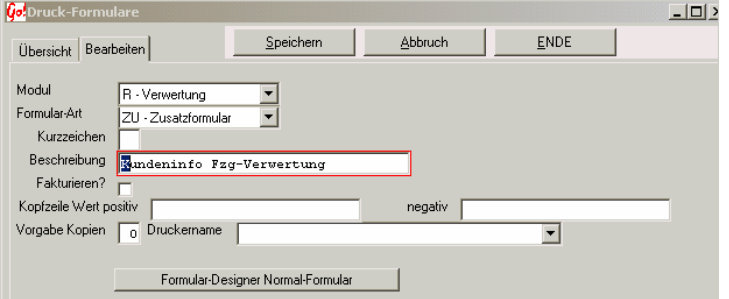

Grundeinstellung eines Zusatzformulars:

Modul: R-Verwertung

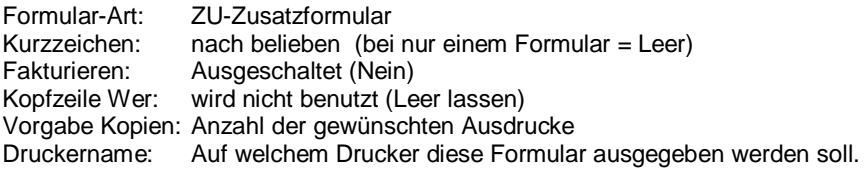

Formular-Designer Normal-Formular

startet den Designer.

Nach Erstellen des Formulars wird dieses im Druckmenü zur Auswahl angeboten. Ein angeschaltenes Auswahlfeld wählt das Formular aus.

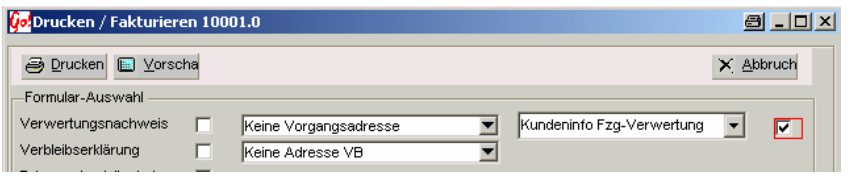

Info: Der Formulardesigner ist bei Auslieferung / Installation von Car&Go! ausgeschalten. Die Hilfestellung zur Handhabung und Formulargestaltung fällt **nicht** unter die Car&Go! Softwareunterstützung. Hilfestellung nur unter der kostenpflichtigen **Service-Hotline 0190-706460** Formulare können auch von CARRY-Software nach Ihren Wünschen erstellt werden.

# **Teileverkauf**

Klicken Sie in der Verwertung auf Teileverkauf. Es öffnet sich folgendes Fenster:

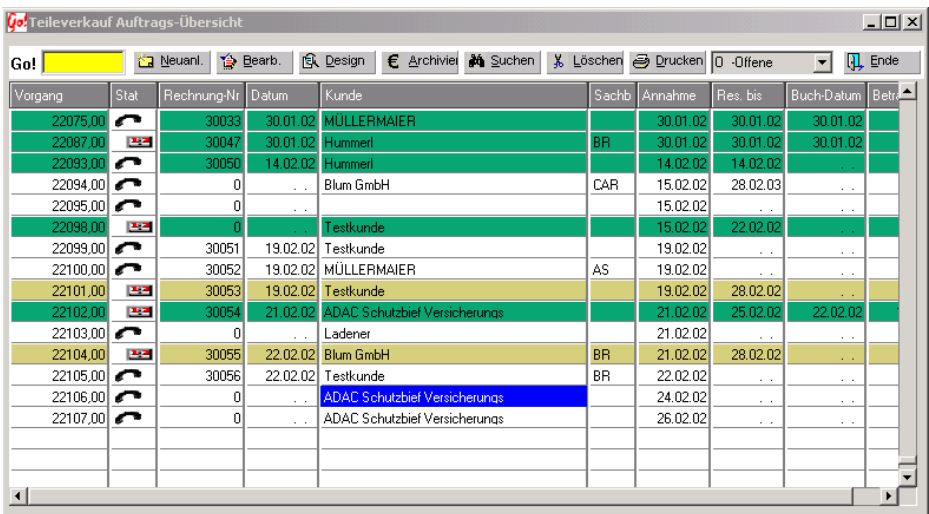

Es können nur Teile verkauft werden die vorher auch ausgebaut und eingelagert wurden.

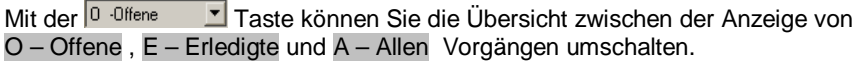

## **Tastenbeschreibung / Funktionen**

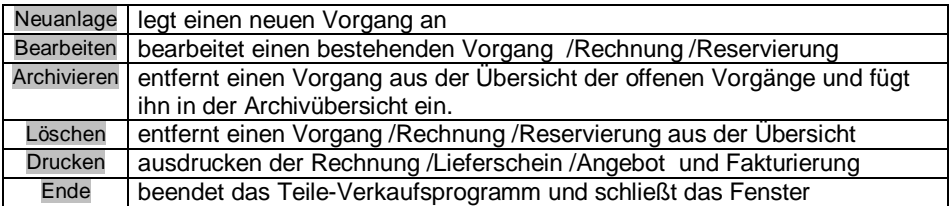

## **Aufträge suchen**

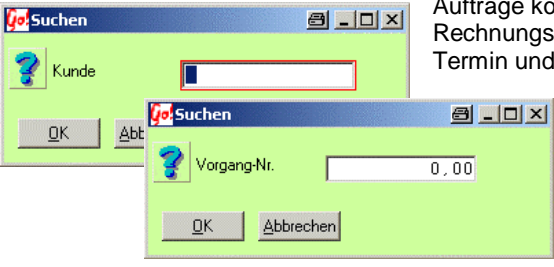

Aufträge können nach Vorgang- Nr., Rechnungs-Nr., Vorgangsdatum, Kundenname,

Termin und Buchungsdatum gesucht werden. Dazu drücken Sie die rechte Maustaste auf der Kopfzeile der

Spalte mit dem Suchbegriff.

# **Barverkauf – Neuanlage**

Einen neuen Vorgang legen Sie durch drücken der Schaltfläche **Neuanlage an.**  Im Kundenstamm sollte ein Eintrag z.B.: *Barverkaufsrechnung* als Kundenname angelegt werden. Auf diesen "Kunden" können dann alle Barverkaufsrechnungen, bei denen keine vollständige Erfassung der Rechnungsempfängeranschrift benötigt wird, gebucht werden.

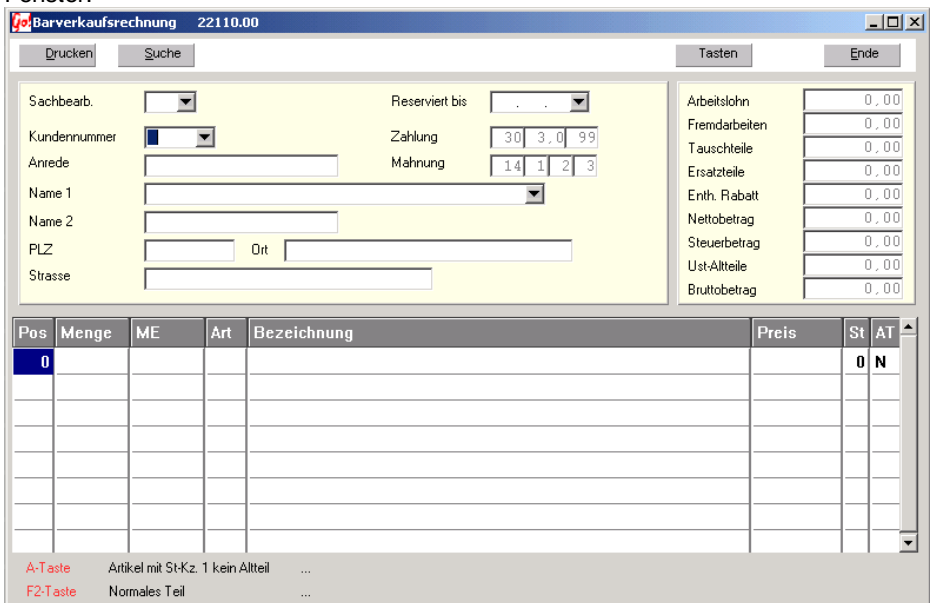

Um einen neuen Auftrag zu erstellen, in Neuanland klicken. Es öffnet sich folgendes Fenster:

## **Tastenbeschreibung / Funktionen**

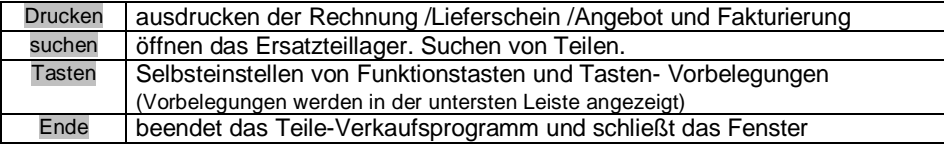

# **Sachbearbeiter erfassen**

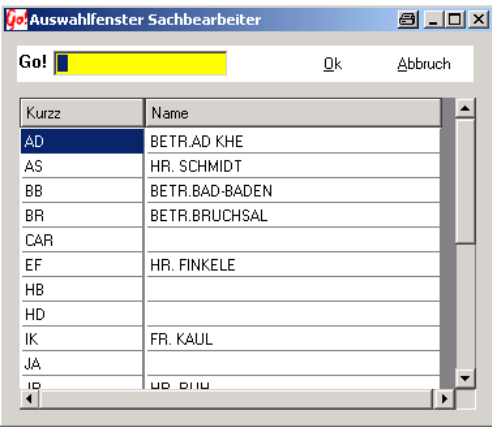

Klicken Sie auf die ■ Schaltfläche hinter Sachbearbeiter und es öffnet sich ein Auswahlfenster. Hier sehen Sie das Sachbearbeiter-Auswahlfenster:

Wählen Sie durch doppelklick den Sachbearbeiter aus oder markieren Sie ihn durch klick und klicken danach auf <u>DK</u> . Dadurch steht er jetzt in der Rechnung

# **Kunde erfassen / auswählen**

Sie können einen Kunden auch von Hand eingeben.

Um einen Kunden aus dem Kundenstamm auszuwählen, klicken Sie auf die Z Schaltfläche hinter Kunde und es öffnet sich ein Auswahlfenster. Hier sehen Sie das Kunden-Auswahlfenster.

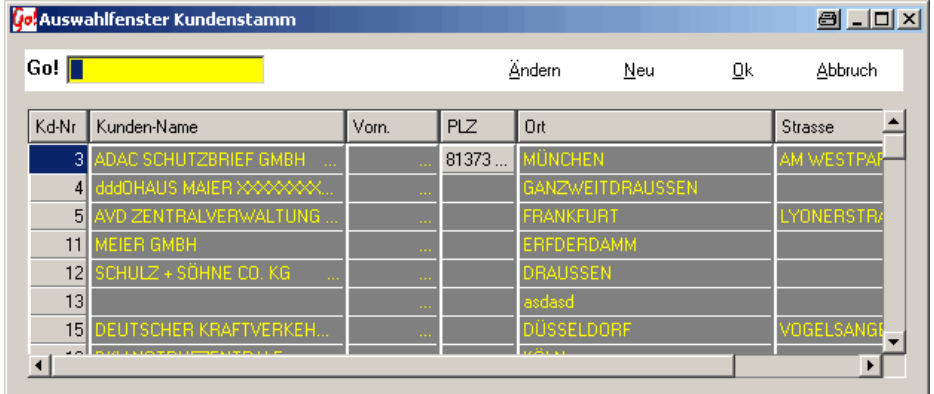

Wählen Sie durch doppelklicken den Kunde aus oder auf UK klicken. Dadurch steht er jetzt in der Rechnung.

# **Zahlungsziel und Mahnungen**

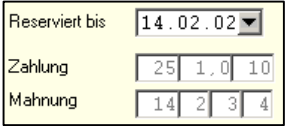

Die Einstellungen für Zahlung/Mahnung werden als Info angezeigt, können aber nur im Kundenstamm oder bei einer Adress-Neuanlage verändert / eingestellt werden.

#### **Reserviert bis:**

Bis zu diesem Datum ist das Teil reserviert

#### **Zeile Zahlung:**

- 1.  $Zahl = Zahlungsziel$
- 2. Zahl = Skonto (in  $%$ )
- 3. Zahl = innerhalb wie viel Tagen Skonto-Abzug möglich ist.

#### **Zeile Mahnung:**

- 1. Zahl = Mahnungsintervall
- 2. Zahl = Verwendeter Mahntext für die 1. Mahnung
- 3. Zahl = Verwendeter Mahntext für die 2. Mahnung
- 4. Zahl = Verwendeter Mahntext für die 3. Mahnung

( siehe Kapitel 5 Buchführung  $\rightarrow$  Mahnungen )

# **Reservieren**

Klicken Sie auf die Schaltfläche hinter Reserviert bis. Es öffnet sich folgendes Fenster:

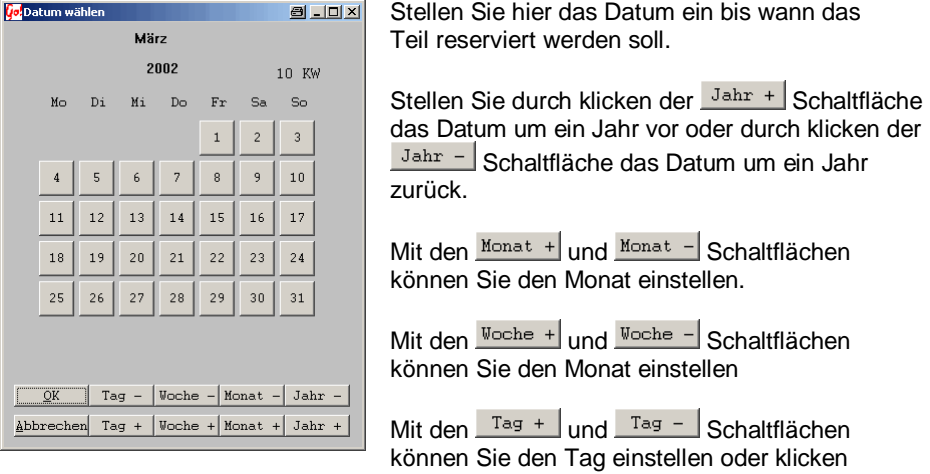

Sie auf das entsprechende Datum (Zahl)

Klicken Sie danach auf **URICH um die Einstellung wirksam zu machen.** 

# **Neue Positionen / Teile suchen und in den Vorgang übernehmen**

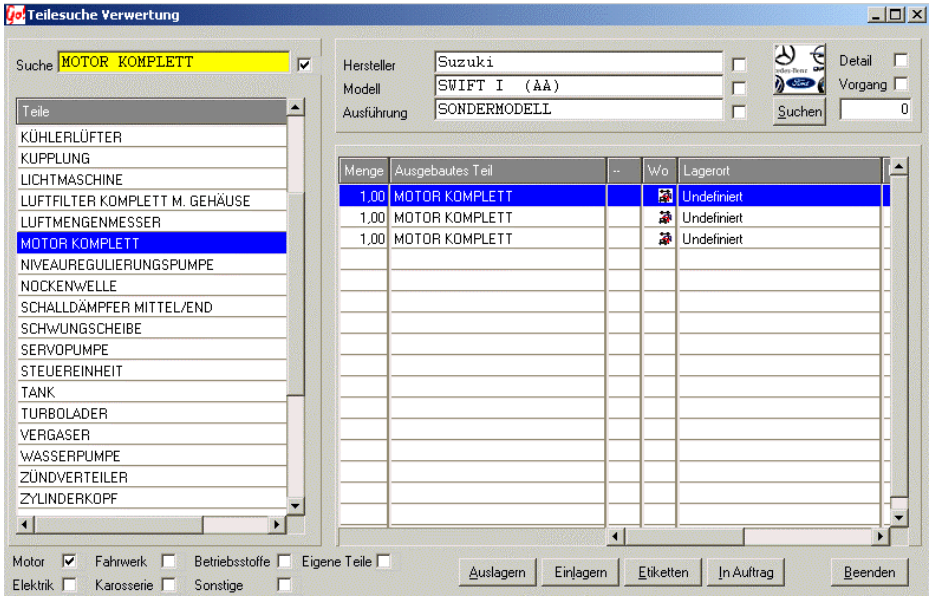

Klicken Sie auf **M** Suche und es öffnet sich folgendes Fenster:

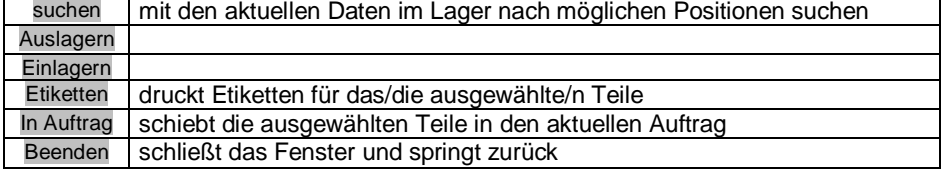

Wenn ein W Hacken hinter Motor ist, werden alle Teile der Fraktion Motor die noch nicht verkauft oder entsorgt sind, angezeigt. Mit den anderen Fraktionen verhält es sich genauso. Es sind auch möglich mehrere Häckchen zu setzen. Dadurch werden alle Teile der ausgewählten Fraktionen alphabetisch geordent angezeigt.

Wenn Sie ein bestimmtes Teil suchen wollen, gehen Sie wie bei der Teilesuche vor.

Wenn Sie das Teil oder die Teile gefunden und ausgewählt (Rechtsklick und entsprechende Auswahl im Auswahlfenster, siehe Teilesuche) haben, klicken Sie auf In Auftrag

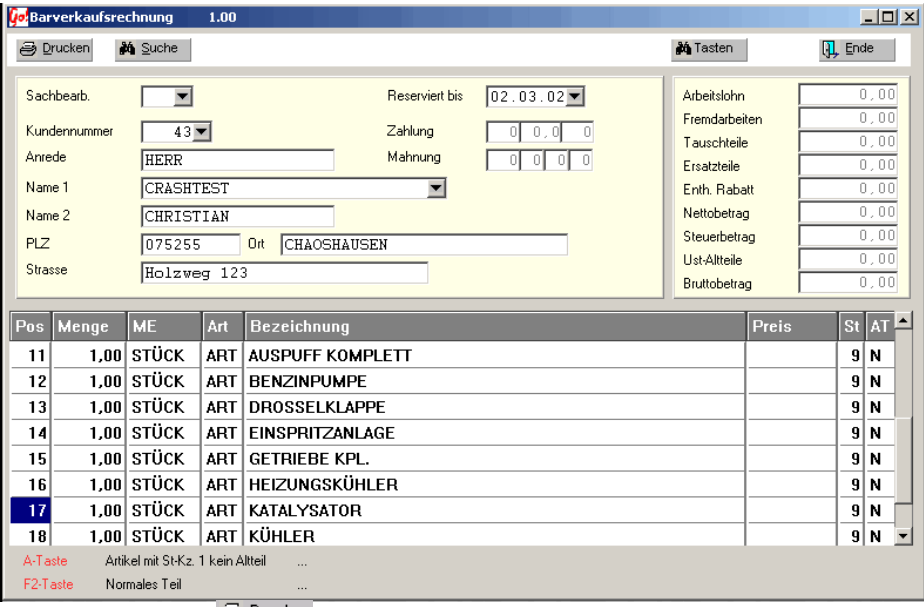

Jetzt Stehen die ausgewählten Teile im Auftrag:

Klicken Sie jetzt auf  $\triangleq$  *Prucken* und der Auftrag wird gedruckt und gleichzeitig archiviert.

Der aktuelle Rechnungswert wird immer genau angezeigt. Bei jeder Änderung der Positionen wird sofort der Wert neu berechnet und angezeigt.

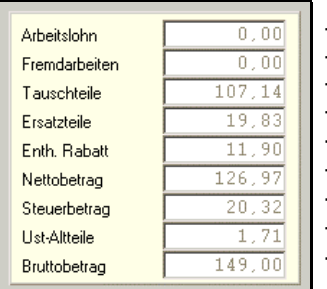

- -Summe aller Arbeitslöhne
- -Summe aller Fremdarbeiten
- -Summe aller Teile im Austausch
- -Summe aller Ersatzteile
- -Summe der Rate aller Positionen
- -Nettobetrag aller Positionen incl. Fremdarbeit /Löhne
- -Summe der MwSt.
	- -Summer der Altteile Umsatzsteuer
- -Brutto Rechnungs Betrag

# **Tastaturabkürzungen einstellen**

Der Vorgang der Teileeingabe kann auch über die Tastatur abgekürzt werden. Die aktuelle Tastenbelegung sehen Sie in der Leiste unterhalb der Positionen in der Barverkaufsrechnung.

A-Taste Artikel mit St-Kz. 1 kein Altteil

F2-Taste Normales Teil

Wenn Sie z.B. die A-Taste drücken, können Sie ein Teil mit Steuerkennzeichen 1 (kein Altteil) eingeben.

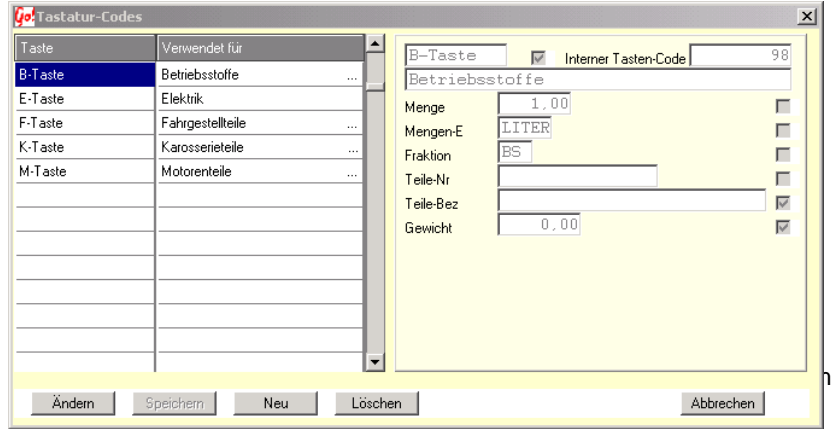

Diese Tasten können über die **M**<sup>Tasten</sup> Schaltfläche geändert oder neue Tastaturbelegungen hinzugefügt werden.

Um eine Tastaturbelegung zu ändern, markieren Sie diese durch anklicken und klicken Sie auf  $\frac{\text{Andem}}{\text{Amdern}}$ . Machen Sie die Änderung und klicken Sie danach auf Sneichern |

Um ein Teil neu anzulegen, klicken Sie auf **Weurten Sieben Sie die Belegung ein und** achten Sie darauf das hinter den ausgefüllten Zeilen ein Hacken ist. Klicken Sie auf Speichern |

Um eine Tastaturbelegung zu löschen, markieren Sie sie durch klicken und klicken Sie dann Löschen

# **Entsorgungsaufträge**

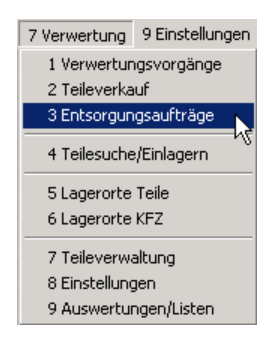

Wenn Sie ein Teil entsorgen wollen, klicken Sie bitte auf Verwertung und im Auswahlfenster auf Entsorgungsaufträge

Sie sehen dann folgendes Fenster:

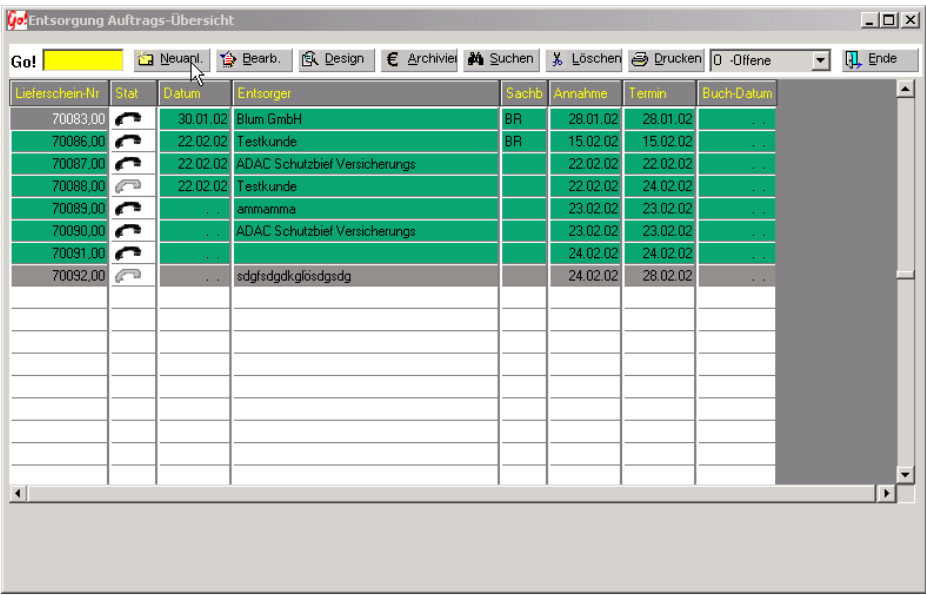

## **Tastenbeschreibung / Funktionen**

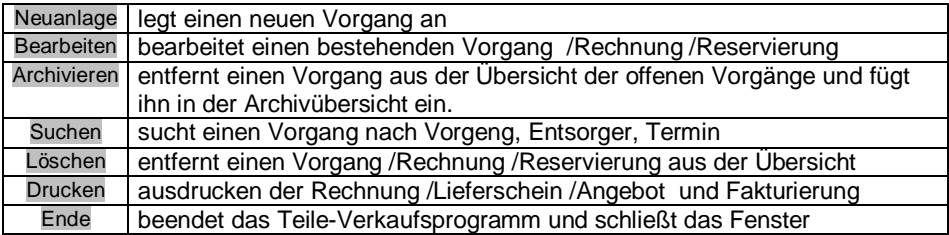

#### **Ansicht umschalten**

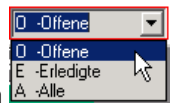

**Mit dem Beredigte DRIT Schaltfenster kann zwischen den offenen, erledigten und allen** 

Aufträgen umschalten.

### **Suchen**

Es kann nach verschiedenen Kriterien gesucht werden.

Klicken Sie dafür die <sup>24</sup> Suche Taste. Es öffnet sich folgendes Fenster:

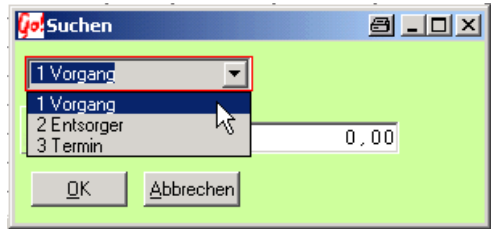

Wählen Sie bitte nach klicken auf **I**m sich öffnenden Fenster das entsprechende Suchkriterium. Danach bitte die Vorgangsnummer, den Namen oder das Datum eingeben und auf **<u>OK</u>** klicken. Die Auftragsübersicht

bleibt jetzt auf dem gefundenen

### **Neuanlage / bearbeiten eines Entsorgungsauftrages**

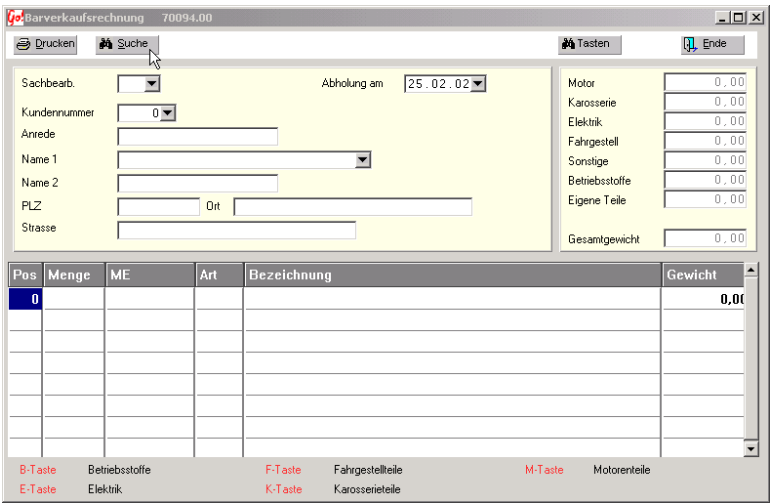

Klicken Sie hier auf  $\frac{M}{2}$  suche um die Teile, die verkauft werden sollen, zu suchen. Dadurch öffnet sich dieses Fenster:

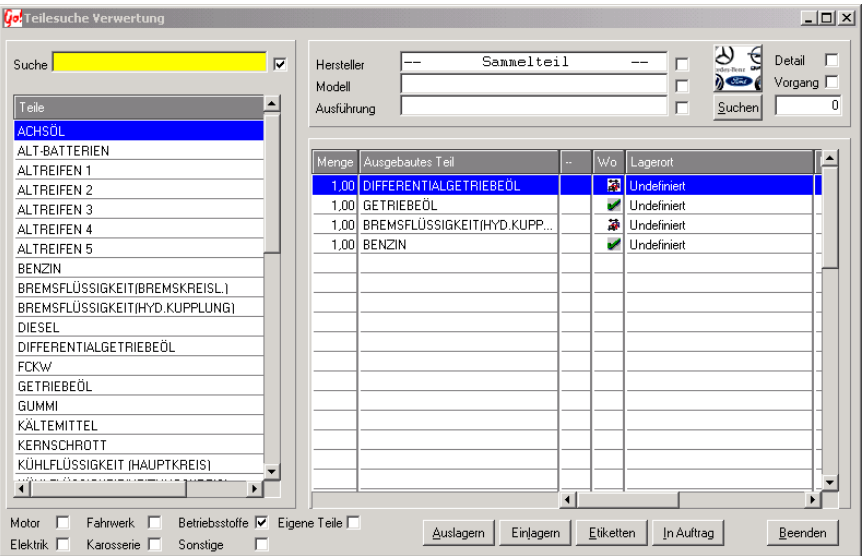

Wenn ein Hacken hinter Betriebsstoffe **V** ist, werden alle Betriebsstoffe die noch nicht verkauft oder entsorgt sind, angezeit. Mit den anderen Fraktionen verhält es sich genauso. Es sind auch möglich mehrere Häckchen zu setzen. Dadurch werden alle Teile der ausgewählten Fraktionen alphabetisch geordent angezeigt.

Wenn Sie ein bestimmtes Teil suchen wollen, gehen Sie wie bei der Teilesuche vor.

Wenn Sie das Teil oder die Teile gefunden und ausgewählt (Rechtsklick und entsprechende Auswahl im Auswahlfenster, siehe Teilesuche) haben, klicken Sie auf

In Auftrag . Jetzt werden Sie gefragt wieviel ( in Gewicht kg )Sie von den ausgewählten Teilen in den Auftrag haben wollen.

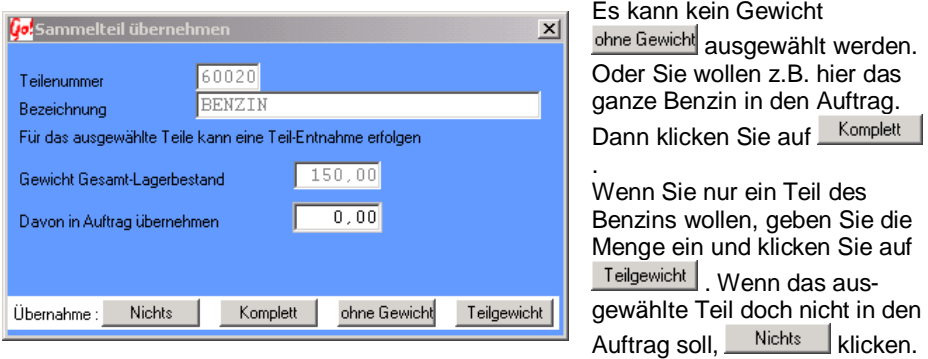

#### **Info Sammelteile**

Sammelteile sind dazu da um die Entsorgung zu vereinfachen. Das bedeutet für Sie, das wenn Sie z.B. aus 156 Autos das jeweils ausgelassene Altöl ( welches wahrscheinlich auch in einem Tank zusammen gelagert wird ) in einem Auftrag entsorgen wollen, brauchen Sie nicht 156 einzelne Positionen suchen und in den Auftrag verschieben. Sie können statt dessen vom zusammenaddierten Gesamtwert die gewünschte Menge entsorgen. In den Übersichten und Ausdrucken erscheint auch jeweils nur dieser Gesamtwert der Sammelteile. Wenn Sie die wissen wollen wieviel Öl sie aus einem bestimmten Auto abgelassen haben, können Sie Sich dies unter Verwertung>>Verwertungsvorgänge>>Ausbauen.

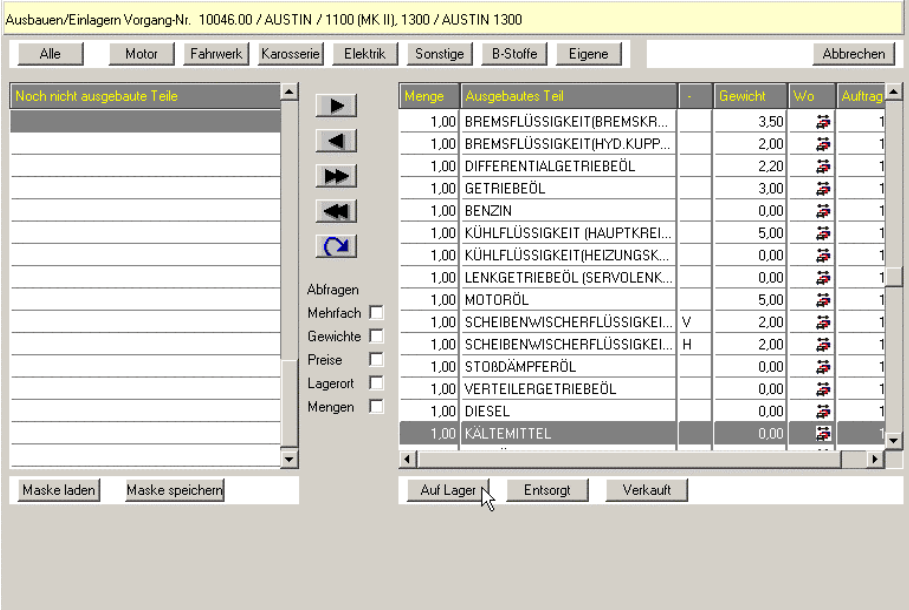

Klicken Sie auf der unteren, rechten Seite auf **Auf Lager**, wenn das gesuchte Teil (b.z.w. der Betriebsstoff) sich noch im Lager befindet. In der rechten Liste können Sie nun das Teil suchen und in der Spalte Gewicht können Sie das Gewicht ablesen.

Wenn das Teil (b.z.w. der Betriebsstoff) bereits entsorgt ist, klicken Sie auf Entsorgt und gehen Sie so vor, wie wenn sich das Teil noch im Lager befindet (siehe Absatz oben).

Wenn das Teil (b.z.w. der Betriebsstoff) verkauft wurde klicken Sie auf Werkauft und gehen Sie so vor, wie wenn sich das Teil noch im Lager befindet.

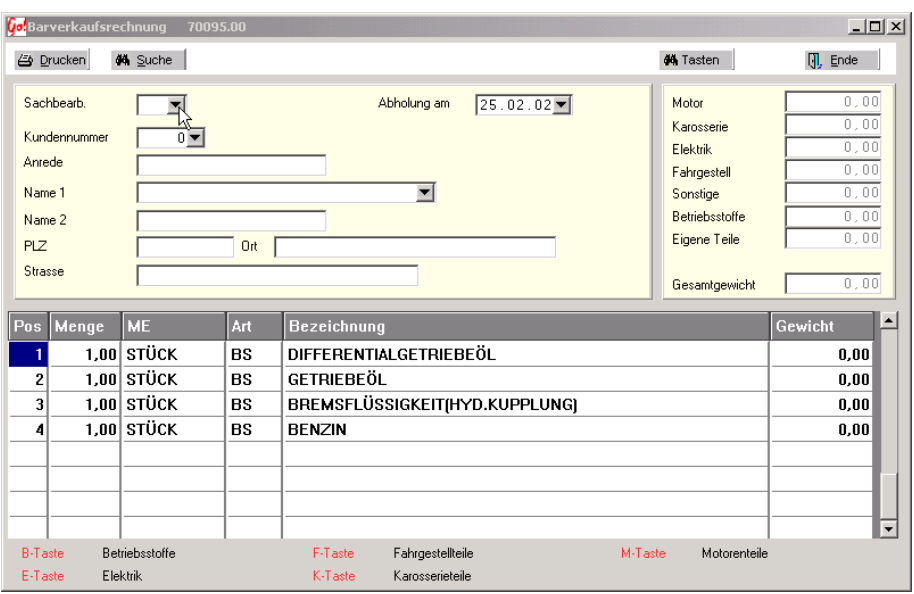

Jetzt stehen die ausgewählten Teile/Betriebsstoffe im Auftrag :

Klicken Sie auf die Schaltfläche hinter Sachbearbeiterund es öffnet sich jeweils ein Auswahlfenster.

Hier sehen Sie das Sachbearbeiter-Auswahlfenster.

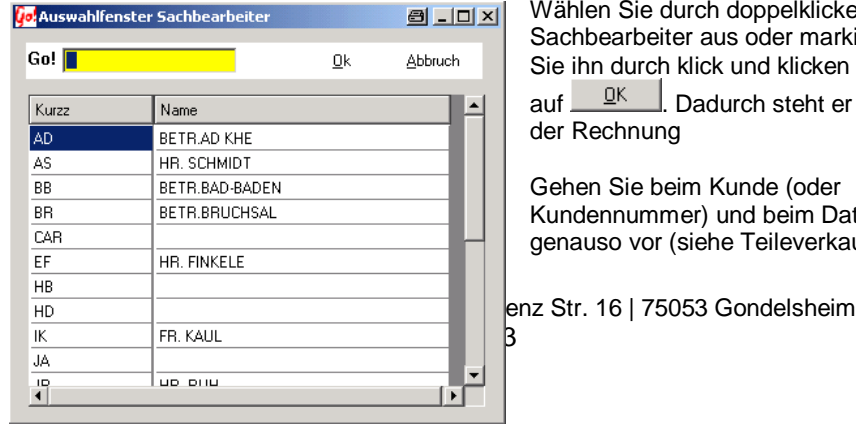

**Iklicken den** markieren licken danach eht er jetzt in

oder<sup>(</sup> .<br>Im Datum everkauf).

In der rechten oberen Hälfte sehen Sie das Gesamtgewicht des Auftrages nach Fraktionen geordnet.

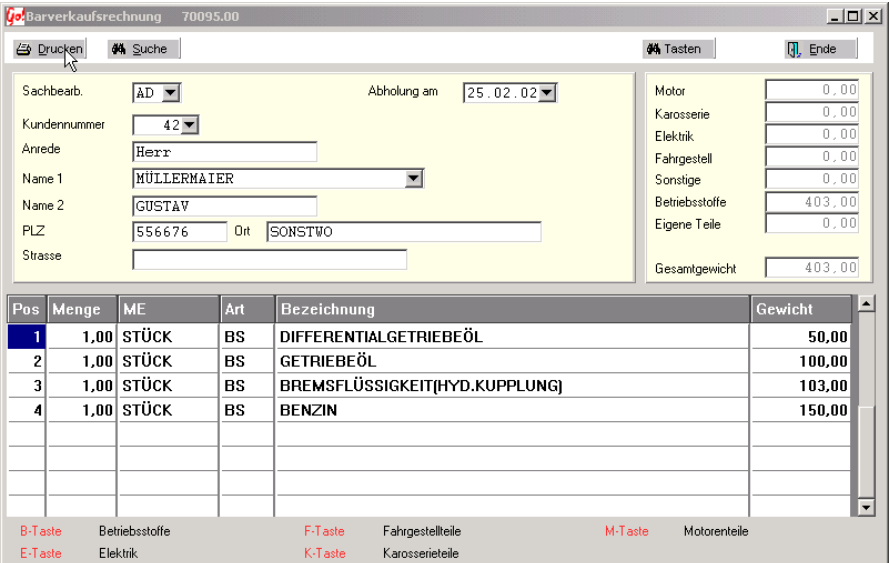

Jetzt nur noch auf <sup>e Drucken</sup> klicken und der Auftrag wird gedruckt.

## **Tastaturabkürzungen einstellen**

Der Vorgang der Teileeingabe kann auch über die Tastatur abgekürzt werden. Die eingestellten Tasten und ihre Belegung sehen Sie in der unteren Leiste.

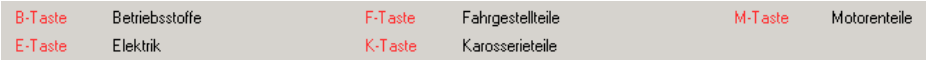

Wenn Sie z.B. die B-Taste drücken, können Sie ein Teil der Fraktion Betriebsstoffe mit Voreingestellten Werten wie z.B. Menge, Fraktion, Mengeneinheit, Gewicht, Teilenummer und Bezeichnung eingeben.

Diese Tasten können über die <sup>34</sup> Tasten Schaltfläche geändert oder neue Tastaturbelegungen hinzugefügt werden.

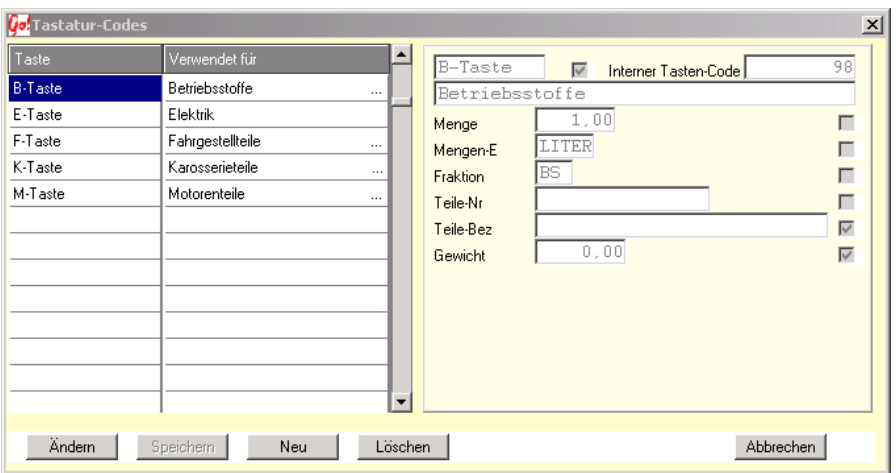

Um eine Tastaturbelegung zu ändern, markieren Sie diese durch anklicken und klicken Sie auf **Andern J**.Machen Sie diese Änderung und klicken Sie danach auf Speichern |

Um ein Teil neu anzulegen, klicken Sie auf **Neu Schen Sie die Belegung ein und** achten Sie darauf das hinter den ausgefüllten Zeilen ein Hacken ist. Klicken Sie auf Speichern |

Um eine Tastaturbelegung zu löschen, markieren Sie sie durch klicken und klicken Sie dann Löschen

# **Teile suchen**

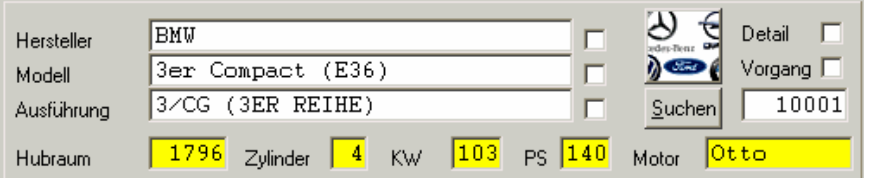

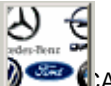

Die Fahrzeugauswahl-Taste ermöglicht das suchen des Fahrzeuges/Modells nach der KBA-Nummer.
(siehe Kapitel 6  $\rightarrow$  Sonstiges  $\rightarrow$  KBA-Nummer)

Suchen Sucht alle Teile die den Suchkriterien entsprechen. Es werden nur Kriterien  $\overline{\mathsf{mit}}$  eingeschaltetem Suchfeld ( $\overline{\blacktriangledown}$ ) ausgewertet.

Beispiel: Nur das Feld "Hersteller" ist angeschaltet  $\rightarrow$  Es werden alle erfassten Teile von z.B. "BMW" angezeigt, unabhängig von Modell, Ausführung usw.

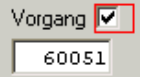

Ermöglicht die gezielte Suche von Teilen die zu einem bestimmtem Vorgang gehören. Angezeigt wird die Vorgangsnummer des markierten Teiles. Es kann auch manuell eine Nummer eingegeben werden.

Berücksichtigt wird diese Nummer bei der Teilesuche erst nach Anschalten des Such-Feldes.

Detail Durch anschalten des Detail-Feldes wird ein zusätzliches Fenster mit den genauen Daten von Getriebe und Motor eingeblendet.

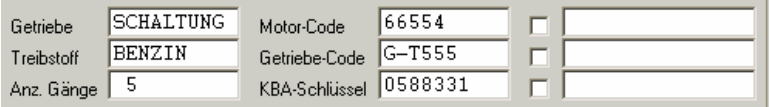

Die angezeigten Daten beziehen sich auf das markierte Teil in der Lagerliste.

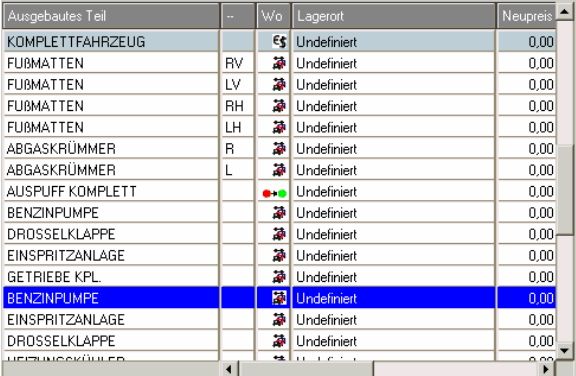

Anschalten des/der Auswahlfelder hinter dem Motor-Getriebe-Code oder KBA-Schlüssel zeigt nur Teile an die diesen Werten entsprechen.

Das aktuell angezeigte Teil wird mit einem blauen Balken markiert.

Innerhalb der Liste mit den Suchergebnissen, kann mit der rechten Maustaste ein

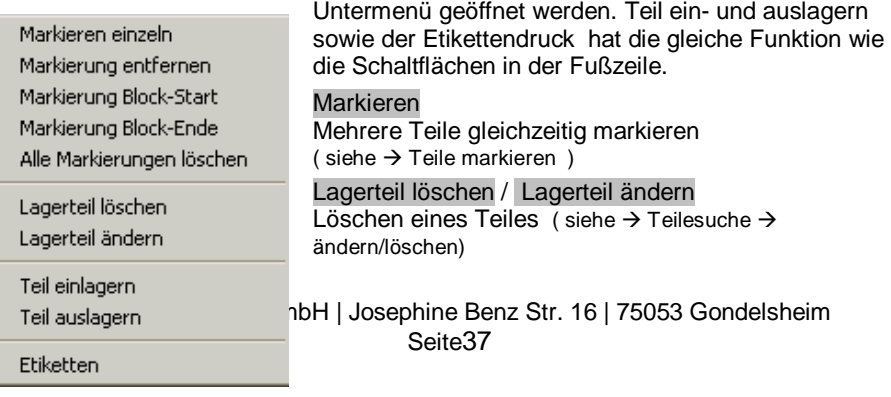

#### Teil einlagern / Teil auslagern

 $(siehe \rightarrow Lagerorte / Teile)$ 

#### **Etiketten**

für die markierten Teile Etiketten drucken.  $(siehe \rightarrow Etikettendruck)$ 

## **Teilesuche nach Vorgang**

Wenn Sie alle ausgebauten Teile eines bestimmten Vorgangs suchen wollen, muß hinter Vorgang ein Hacken und die entsprechende Vorgangsnummer eingetragen sein. Achten sie darauf, das hinter der gelben Suchauswahlfläche kein Hacken und kein Teil ausgewählt ist, da sonst nur das ausgewählt Teil des eingetragenen Vorgangs gesucht wird. Dies ist nützlich wenn sie ein bestimmtes Teil eines bestimmten Vorgangs suchen wollen.

## **Teile ein/auslagern**

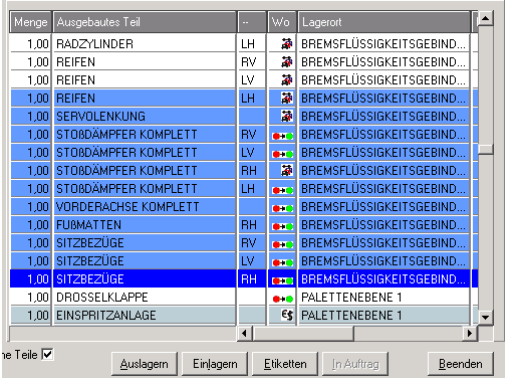

Wenn Sie nun die gesuchten Teile gefunden haben können Sie die Teile ein- oder auslagern.

Markieren Sie wie im Kapitel Teile ausbauen beschrieben die gewünschten Teile durch rechtsklick mit der Maus und der entsprechende Auswahl aus dem Auswahlfenster (Markierung Block-Start/Markierung Block-Ende oder

Einzelauswahl).Danach haben Sie in der linken Auswahl die gewünschten Teile markiert.

Jetzt könne Sie die Schaltfläche Einlagern klicken um die Teile einzulagern. Um die Teile auszulagern klicken Sie die Schaltfläche Auslagern.

#### **Etiketten drucken**

Wenn Sie Etiketten für die ausgebauten Teile drucken wollen wählen Sie bitte analog zu Teile ein/auslagern die entsprechenden Teile in Teilesuche/einlagern aus und klicken Sie dann auf Etiketten.

Achten Sie darauf das Sie die richtigen Etikettenaufkleber in den Drucker gelegt haben.

# **Versand Etiketten / Endlosdruck**

Dieser Etikettendruck ist nur der Druck mit einem Matrix-Druckern möglich.

Bei dem Drucker muss der automatische Zeilenvorschub ausgeschaltet sein (siehe Druckerhandbuch). Der Betrieb mit einem USB Drucker ist nicht möglich.

Es können 3 verschiedene Vorlagen erstellt werden. Jede Größe ist einstellbar, ob ein Versand-Etikett oder ein kompletter Speditionsauftrag.

### **Grundeinstellung des Programms für den Versand-Etiketten Druck**

*(VerwertungsmodulEinstellungen)*

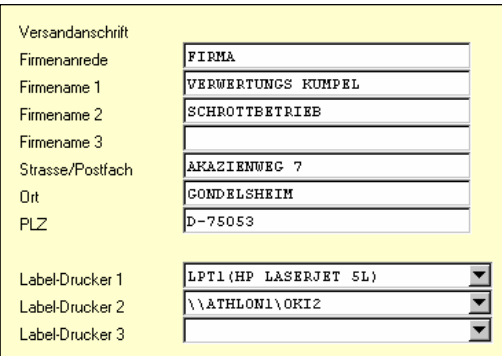

In den Verwertungseinstellungen auf der Seite 4 muss die Versandanschrift (eigene Firma) und die Drucker eingestellt werden. Es sind maximal 3 Drucker möglich (Lokale- und Netzwerkdrucker). Der Drucker auf dem das Etikett gedruckt werden soll, wird in den Designer-Einstellungen ausgewählt. (siehe unten)

## **Druck-Menü**

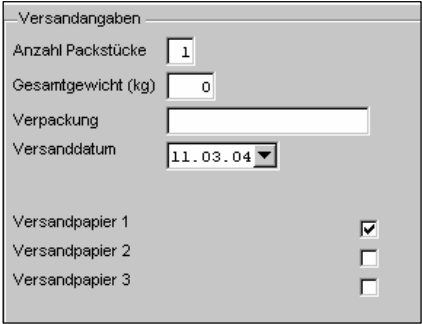

Das Druckmenü wird aus der Auftragsübersicht (Teileverkauf) oder beim bearbeiten einer Teileverkaufsrechnung durch drücken des Ducken – Feldes geöffnet. Es kann eines von 3 Formularen ausgewählt werden.

Die Angaben zusätzlichen Angaben (Packstücke, Gewicht usw.) können auf dem Etikett verwendet werden.

## **Beispiel der Erstellung eines Versand-Etiketts (Designer)**

In der Teileverkaufs-Übersicht das Druck-Menü (Drucken – Taste) öffnen.

Die Design-Taste öffnet das Druck-Einstellungsfenster der Versand-Design Etiketten. In dieser Tabelle sind alle möglichen Felder, die gedruckt werden können, aufgelistet. Die Erste Spalte "*Variable*" zeigt die Bezeichnung des Feldes an. In der 2.und 3. Spalte wird die Position auf dem Etikett festgelegt. Der Ausdruck erfolgt zeilenweise in fest eingestelltem Zeilenabstand.

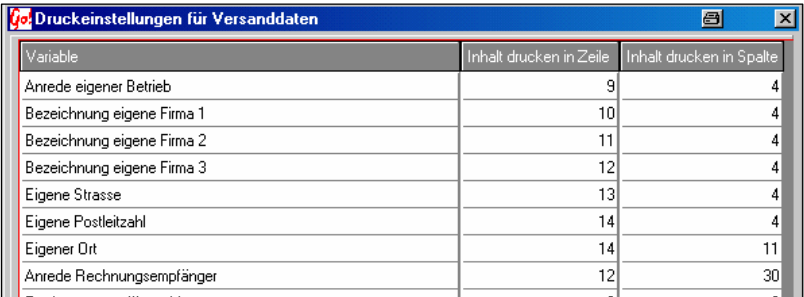

In der Spalte "Inhalt drucken in Zeile" wird eingestellt in welcher Zeile des Formulars die Variable gedruckt werden soll. "*Inhalt drucken in Spalte*" steuert wie weit Rechts die Variable stehen soll (Anzahl der Zeichen vom linken Rand bis zu der gewünschten Druckposition der Variable)

#### **Druckeinstellung des Etikettes**

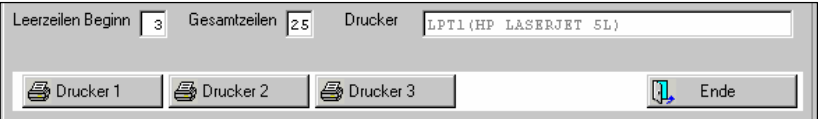

#### Leerzeilen Beginn

Einstellung, wie viele Leerzeilen vor dem eigentlichen Formular benötigt werden. Die Erste Zeile muss am Anfang des Druckbaren Bereiches des Etikettes stehen. Bei manchen Vordrucken gibt es keine Leerzeilen (wenn die Vordrucke ohne Zwischenraum zusammen hängen).

#### Gesamtzeilen

Die maximal möglichen bedruckbare Zeilen des Formulars. Die genaue Zeilenzahl der Vorlage kann Berechnet werden durch :

- Ausmessen des druckbaren Bereiches (in mm)
- Dividieren der des gemessenen Bereiches durch 4,23 mm 4,23mm (1/6 Zoll) = Die Höhe einer Druckzeile)

#### **Drucker**

Auswahl von einem der 3 Drucker (in der Verwertungs-Einstellung hinterlegt) durch drücken der Taste des gewünschten Druckers.

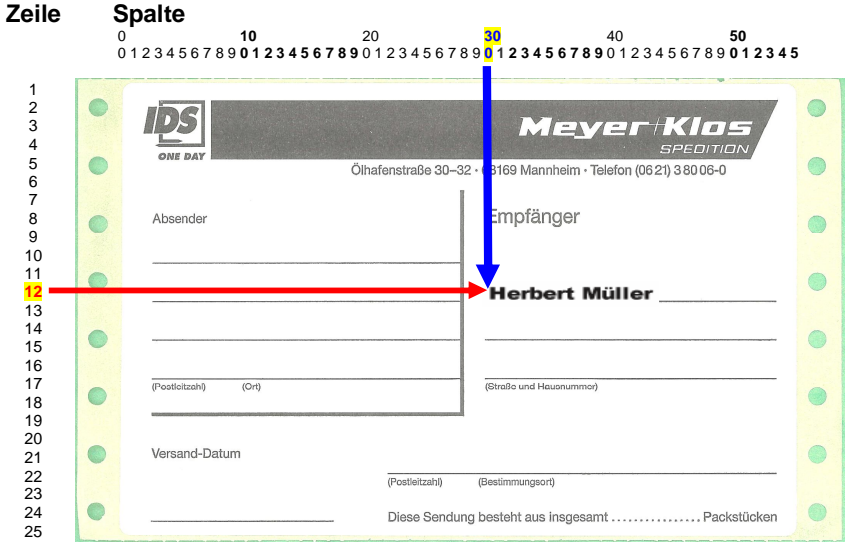

#### **Ermittlung der Spalten- Zeilenzahl**

In diesem Beispiel eines Vordruckes, ist der Aufkleber **25 Zeilen** (105,75 mm) hoch und **55 Zeichen** breit (Spalten). Der Name "*Herbert Müller*" (Rechnungsempfänger Vor- / Nachname) soll in der Zeile **12** und Spalte **30** gedruckt werden.

In gleicher Weise muss jede Variable eine Zeilen und Spaltenzuordnung erhalten.

TiP: Einfach mal in jede Zeile etwas eintragen und dann einen Testdruck starten.

Besonderheiten:

Die Variablen "Bezeichnung eigene Firma 1-3" und "Rechnungsempfänger Vor-Nachname" haben die Besonderheit das diese hintereinander in der gleichen Zeile gedruckt werden können.

Prinzipiell geht das mit allen Variablen, aber nur diese Besonderen erkennen die Länge und setzten sie richtig in Reihe.

Beispiel:

Postleitzahl und Ort sollen hintereinander gedruckt werden

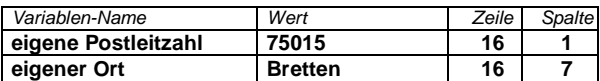

Die Spalte für den "eigen Ort" errechnet sich:

Startspalte ist 1 + Länge der Postleitzahl (5 Zeichen) + 1 Leerzeichen = Spalte 7 - ist soweit richtig wenn die Postleitzahl immer 5 Stellen lang ist. Sollte ggf. ein Länderkennzeichen dazu kommen, würde sich die Länge verändern. Durch die Einstellung wird der Orts-Name aber immer an der 7. Stelle (Spalte) beginnen und somit die letzten Stellen der Postleitzahl überdrucken.

In diesem Beispiel ist es sicherlich kein Problem schon im voraus etwas mehr Platz einzuräumen und die Startspalte für den "eigenen Ort" gleich etwas weiter zu setzten (zB. auf 10).

Bei der Bezeichnung der eigenen Firma und bei dem Rechnungsempfänger Namen / Vornamen ist es möglich hintereinander zu drucken ohne das die Wortlänge vorher bekannt ist.

#### Beispiel:

der Vorname soll vor dem Nachnamen mit einem Leerzeichen dazwischen gedruckt

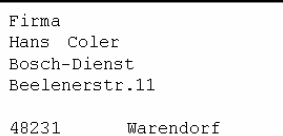

werden. In den Druck-Einstellungen (Designer) muss dazu bei Vor- und Nachname die gleiche Zeilennummer eingegeben werden. In der Spalte beim Vornamen wird die Spalten- Position festgelegt werden (hier 30).

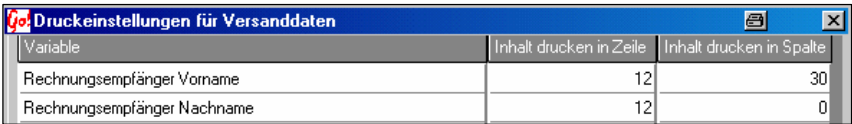

In der Spalte des Nachnamens kann der Abstand zum Vornamen eingestellt werden. 0  $=1$  Zeichen Abstand, 1 = 2 Zeichen Abstand usw.

Die Bezeichnung der eigenen Firma funktioniert in gleicher weise.

# **Lagerorte**

Der Sinn der Lager ist, das man nicht bei jedem ausgebauten Teil gefragt wird wo man es einlagern will. D.h., man kann den Lager Teilen zuweisen und beim ausbauen werden z.B. alle Kühler automatisch in das für Kühler vordefinierte Lager eingelagert.

**Es kann je Teil nur ein aktives Lager definiert werden.**

## **Lagerorte Teile**

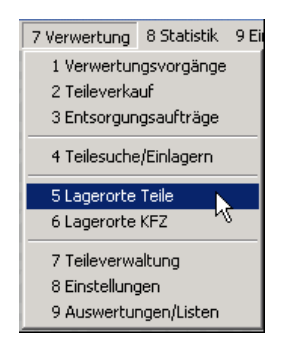

In dem Menü-Fenster der Verwertung auf Lagerorte Teile klicken

Dadurch öffnet sich das Fenster, das Sie hier überlagert sehen. Doppelklicken Sie auf das E<sup>-</sup> E Lager Symbol. Dadurch spannt sich der Verzeichnisbaum, wie im unteren Bild sichtbar, auf. Alle Symbole mit einem Plus davor lassen sich expandieren.

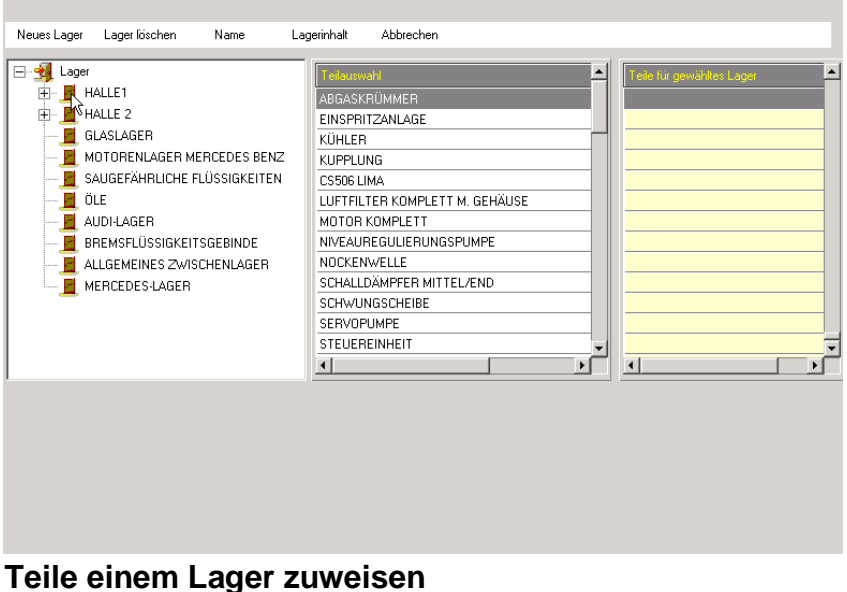

Wenn Sie sich im gewünschten Lager befinden, sehen sie jetzt in der rechten Liste (Teile für gewähltes Lager) die Teile, die in diesem Lager eingelagert werden (hier Kühler). Wenn das Lager ausgewählt ist, ändert sich das Eingeschlossene Türsymbol<br>zu einer offenen Türst UNTERBODEN 2 und der Lagername färbt sich blau. und der Lagername färbt sich blau.

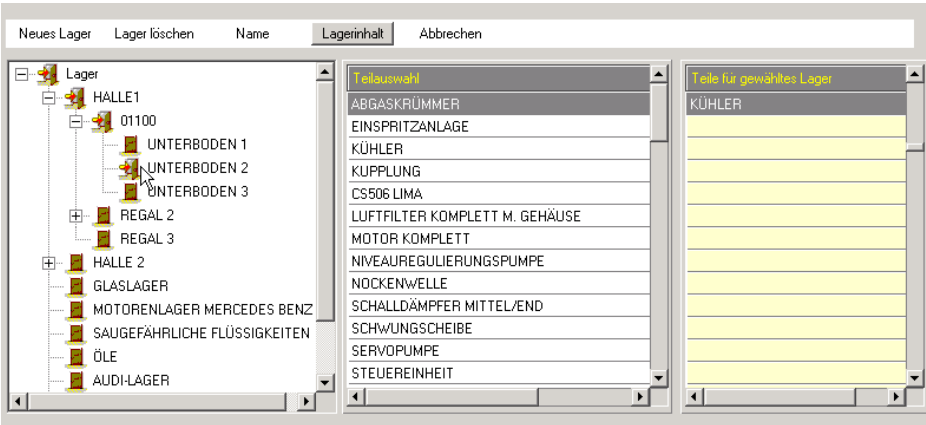

Wenn Sie in dem ausgewählten Lager Unterboden 2 ausser Kühler noch Abgaskrümmer einlagern wollen, doppelklicken Sie einfach in der linken Auswahlliste (Teileauswahl) auf das entsprechende Teil und es erscheint in der rechten Liste (Teile für gewähltes Lager). In Zukunft werden dadurch alle Abgaskrümmer zusammen mit allen Kühlern im Lager Unterboden 2 eingelagert.

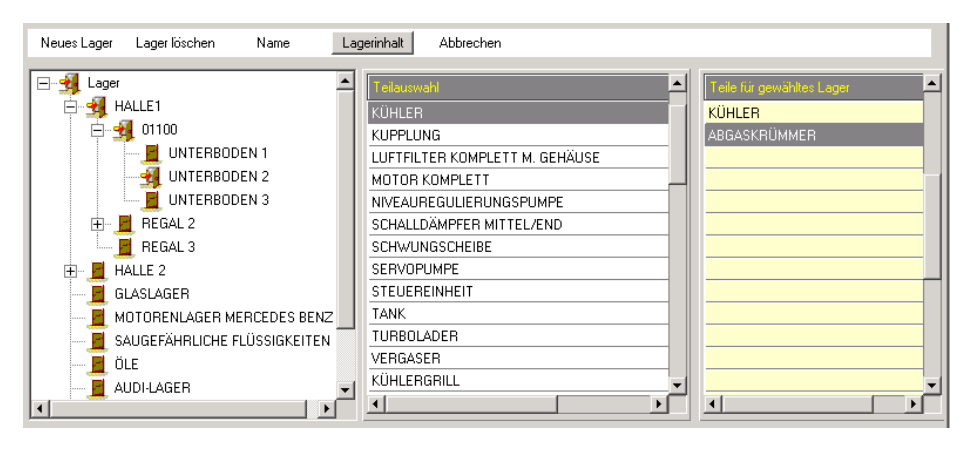

# **Teil aus einem Lager herausnehmen**

Wenn Sie eine Teilekategorie nicht mehr in ein bestimmtes Lager einlagern wollen (z.B. Abgaskrümmer), doppelklicken Sie auf das entsprechende Teil in der Teil für gewähltes Lager Liste. Es erscheint wieder in der rechten Liste Teileauswahl.

## **Lagerinhalt ein/ausblenden**

Durch klicken der Taste Lagerinhalt werden alle Teile die sich im ausgewählten Lager befinden angezeigt. Durch nochmaliges klicken der Lagerinhalt Taste wechseln Sie wieder in die Auswahlübersicht zurück.

## **Komplette Lagerinhalte umlagern**

Sie können auch den kompletten Lagerinhalt in ein anderes Lager umlagern. Klicken Sie die Lagerinhalt Schaltfläche. Es erscheint die Detailansicht, d.h. Sie sehen die Teile die sich bereits im Lager befinden.

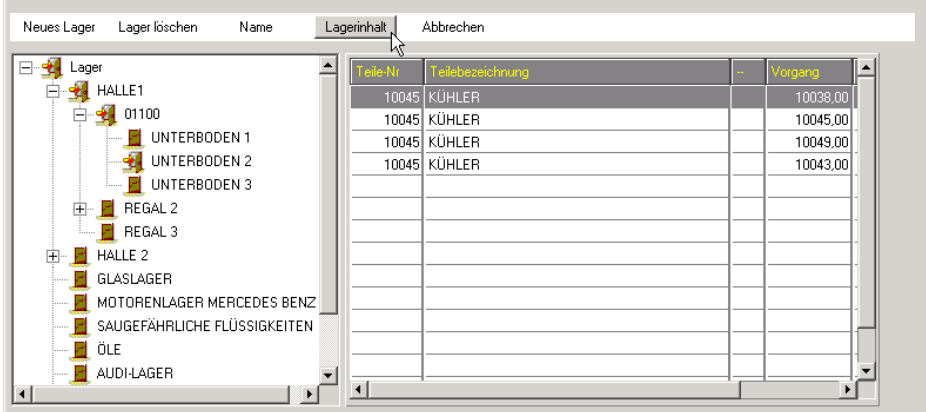

Klicken Sie mit der rechten Maustaste auf das erste umzulagernde Teil. Klicken Sie im sich öffnenden Auswahlfenster auf Markierung Block-Start.

Sie können natürlich auch mit Markieren einzeln ein einzelnen Teil umlagern.

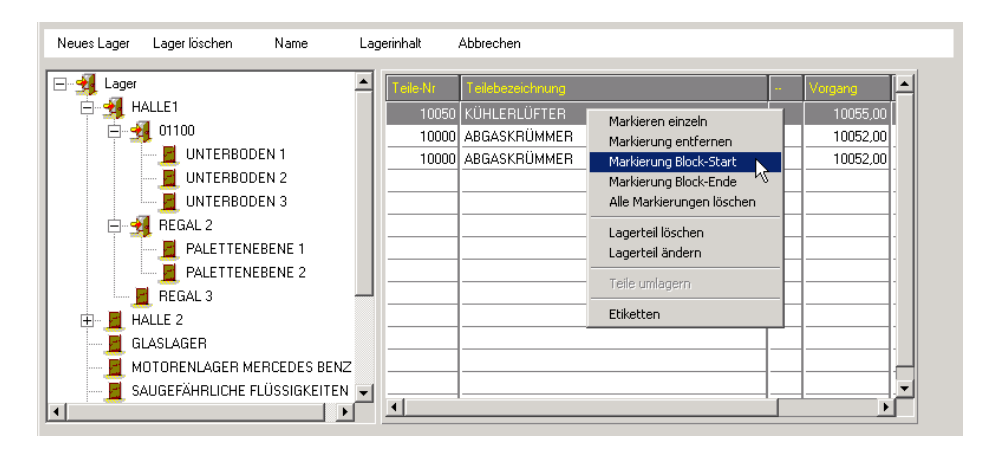

Klicken Sie danach ebenfalls mit einem Rechtsklick auf das letzte Teil das Sie umlagern wollen. Es können natürlich auch mehrere Blöcke ausgewählt und gleichzeitig umgelagert werden. Wiederholen Sie dafür den Blockmarkierungs-Vorgang sooft wie nötig um mehrere Blöcke zu markieren.

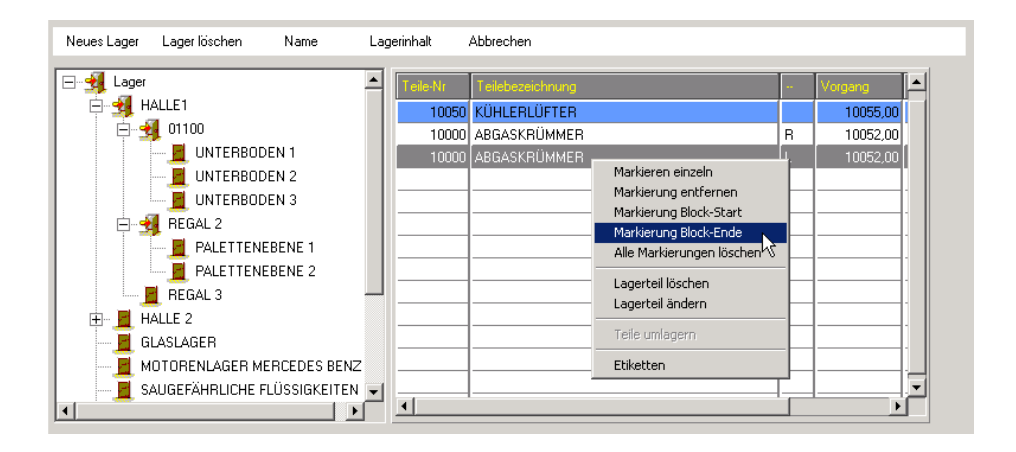

Wählen Sie nun durch anklicken das Lager aus in das die Teile umgelagert werden sollen.

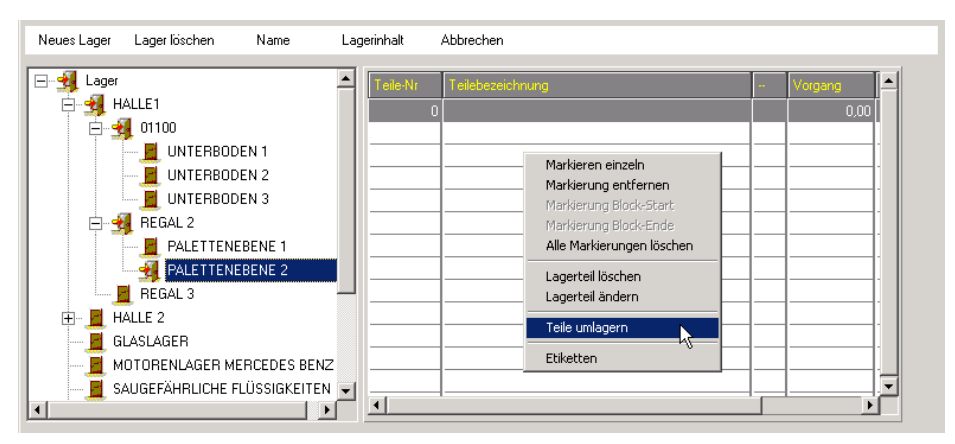

Bestätigen Sie im Abfragefenster die Umlagerung durch klicken der Taste "Ja".

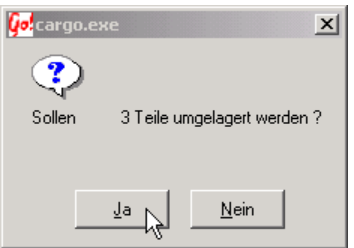

# **Lager**

## **Neues Lager erstellen**

Auf Neues Lager im klicken und es öffnet sich folgendes Fenster

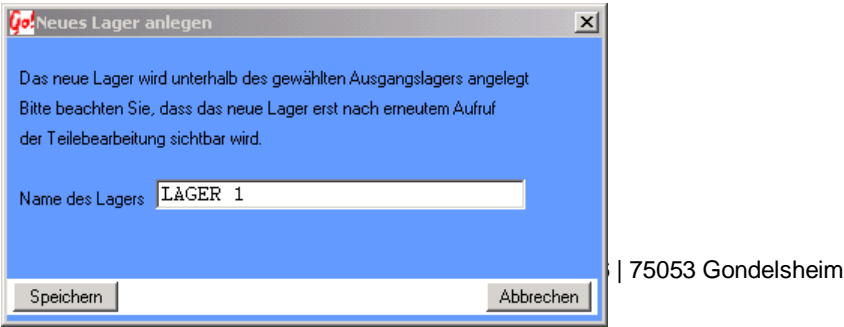

Geben Sie einem Namen ein und klicken Sie auf Speichem

## **Lager löschen**

Um ein Lager zu löschen klicken Sie auf das zu löschende Lager. Das Türsymbol (geschlossene Tür) ändert sich zu dem <sup>den</sup> offene Tür-Symbol wenn die Tür markiert ist. Klicken Sie jetzt auf Lager löschen. Folgendes Fenster erscheint:

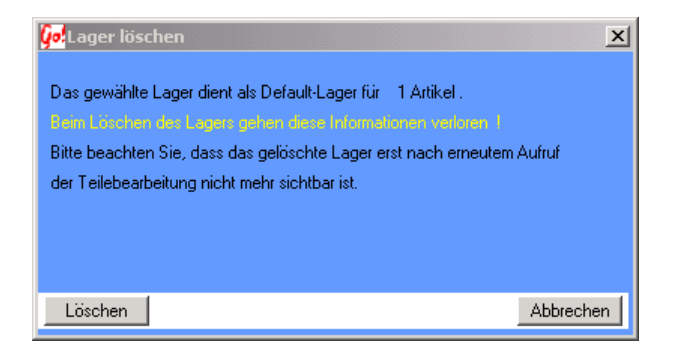

Klicken Sie nun auf Löschen um das Lager zu löschen.

## **Lager umbenennen**

Wenn Sie ein Lager umbenennen wollen, klicken sie auf das entsprechende Lager. Das Symbol vor dem Lagernamen ändert sich von der **El** geschlossenen Tür zu dem Symbol **3** offene Tür. Klicken Sie jetzt auf Name Repression Fenster öffnet sich:

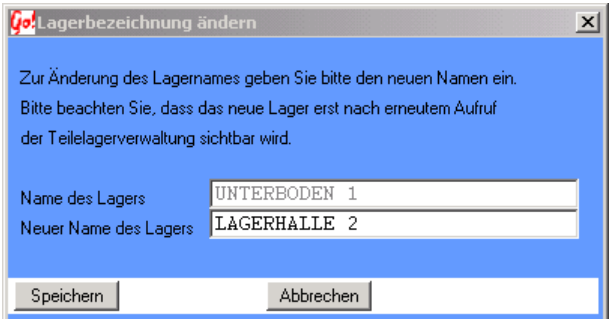

In der Spalte "Name des Lagers" sehen Sie die alte Bezeichnung des Lagers. Schreiben Sie jetzt in die Spalte "Neuer Name des Lagers" die neue Bezeichnung. Danbach auf Speichern | klicken.

## **Lagerorte KFZ**

Gehen Sie analog zu Lagerorte Teile vor.

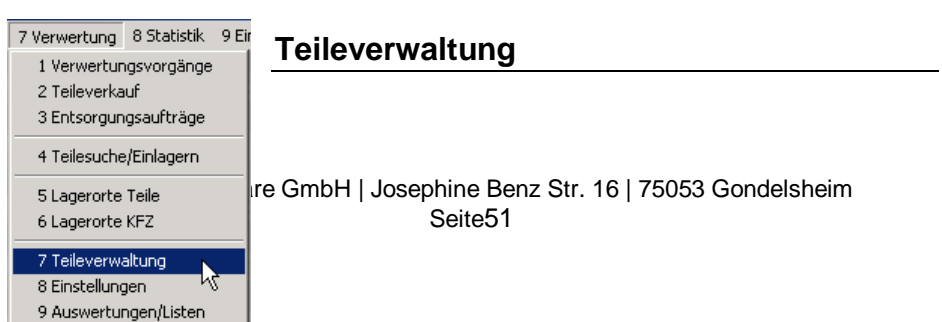

In die Teileverwaltung gelangen Sie durch klicken des Menü Verwertung. In dem sich öffnenden Auswahlfenster wählen Sie dann Teileverwaltung.

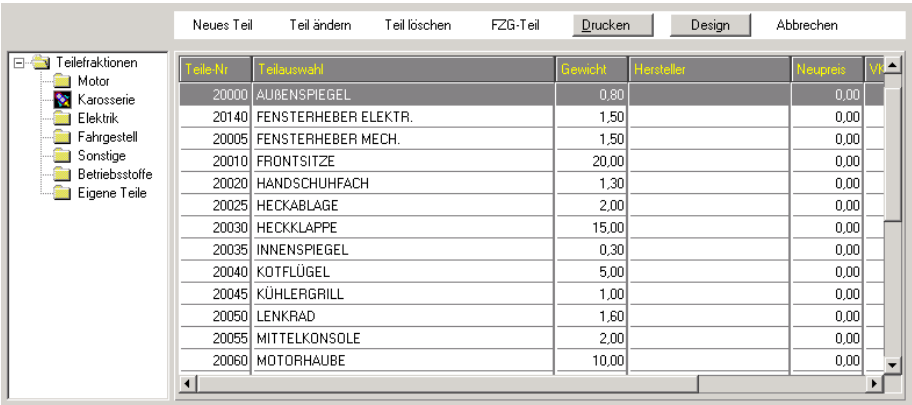

#### Es erscheint folgendes Fenster

Als erstes muß eine Fraktion, in der das neue Teil angelegt werden soll, ausgewählt sein. Danach klicken sie auf die Schaltfläche Neues Teil

Hier können Sie nun ein neues Teil definieren indem Sie alles ausfüllen und auf Speichern klicken.

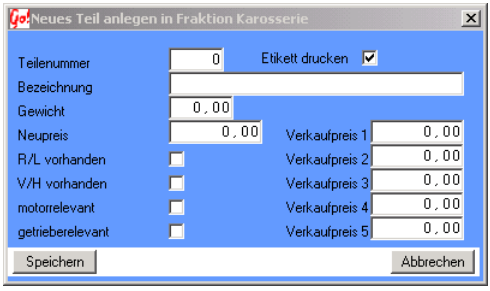

Wenn ein Teil geändert oder gelöscht werden soll, klicken Sie die entsprechende Schaltfläche Teil ändern oder Teil löschen

# **Sammelteile**

Sammelteile sind in erster Linie Betriebsstoffe wie Öle, Treibstoffe, Kühlflüssigkeiten usw, bei deren Entsorgung nur das Gesamtgewicht relevant ist. Bei jedem Ausbau werden diese Positionen einzeln (Schaubild 1) zu dem Fzg. angelegt, sowie in einer Sammelposition dem Lagerbestand zuaddiert (Schaubild 2).

## **Schaubild 1**

Jede ausgebaute Position wird dem Fzg. zugeordnet . Es ist jederzeit nachzuvollziehen welche Betriebsstoffe aus dem Fzg. ausgebaut wurden.

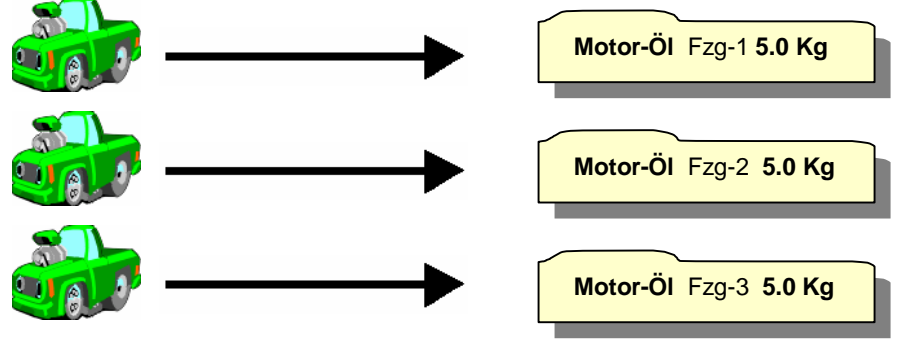

## **Schaubild 2**

Die Summe aller ausgebauten Positionen werden zusätzlich in einer Sammelposition zusammengefasst.

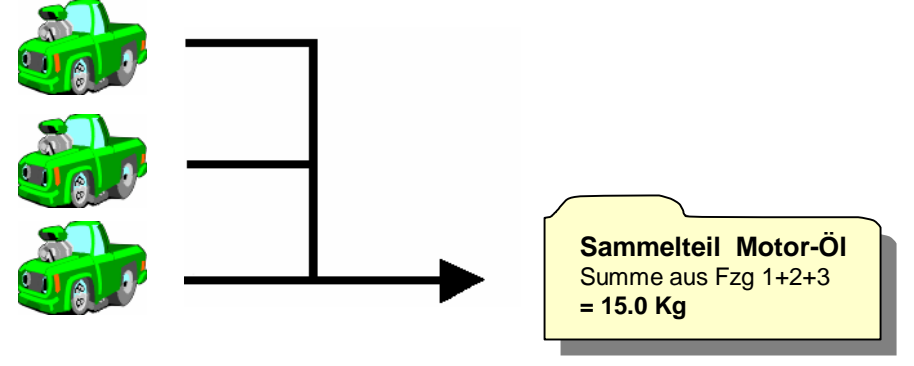

# **Einstellungen**

Wenn Sie im Modul Verwertung auf Einstellungen klicken, öffnet sich folgendes Fenster:

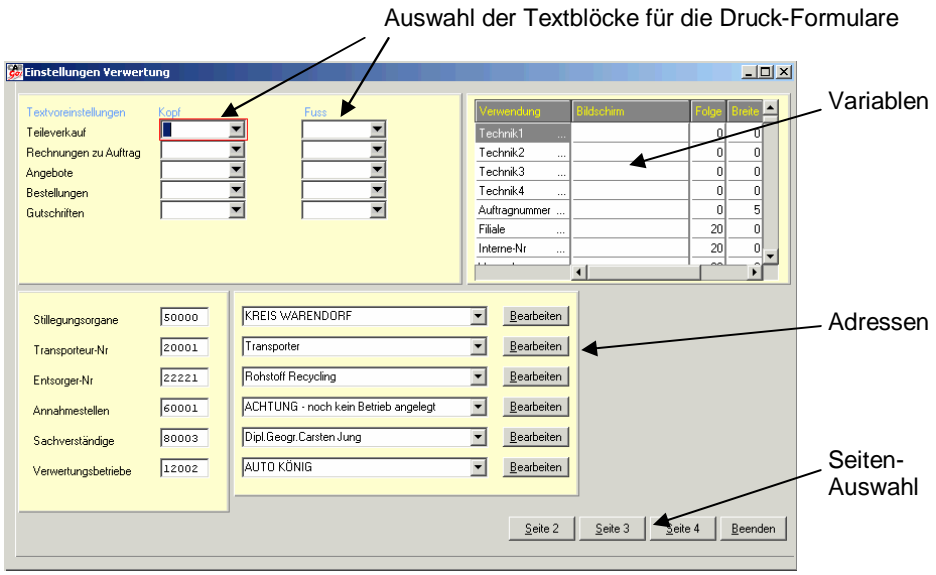

#### **Textblöcke**

Für die verschiedenen Formulare können Textblöcke vordefiniert werden. Die Kopfund Fußzeilen können Ausgewählt und den Formularen zugeordnet werden. Erstellen der hier angebotenen Textblockes unter *Einstellungen Verwertung Texte*

#### **Variablen**

Dienen zur Einstellung der Bildschirmmasken. Die Spalten der Übersichten können umbenannt oder in anderer Reihenfolge Dargestellt werden.

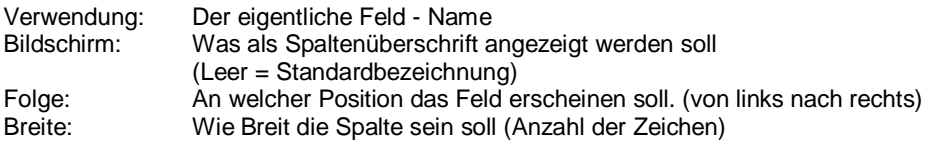

Schwarze Schrift: Felder der Vorgangsübersicht

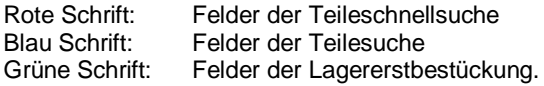

#### **Seitenauswahl**

Umschalten zwischen den einzelnen Einstellungsseiten.

#### **Adressen**

Auswahl der Adresse durch die Pfeiltaste. Mit Bearbeiten das Änderungs- /Neuanlagenfenster öffnen.

#### **Stillegungsorgane**

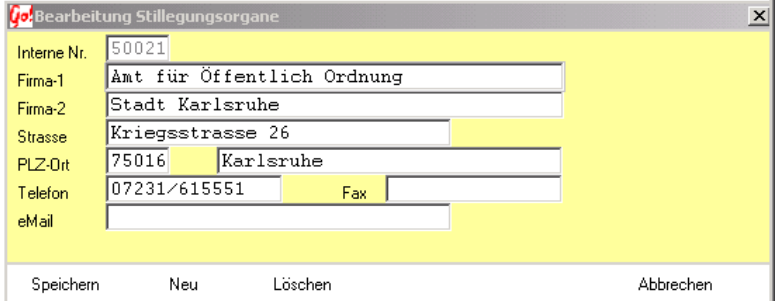

#### **Transportbetriebe**

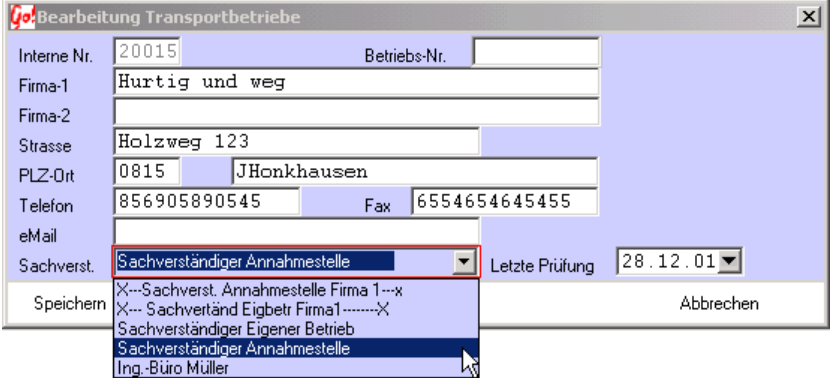

#### **Sachverständiger zuweisen**

Durch klicken der ▼ Pfeiltaste hinter Sachverst. können Sie im Auswahl-Fenster den Sachverständigen für die Annahmestelle auswählen. Danach speichem klicken.

#### **Letzte Prüfung**

Die Letzte Prüfung bezieht sich darauf, wann der Betrieb vom Sachverständigen das letztemal überprüft wurde. Das Datum der letzten Prüfung entweder von Hand eingeben oder über die Kalenderfunktion ( $\blacksquare$  - Feld ) auswählen .

#### **Entsorger**

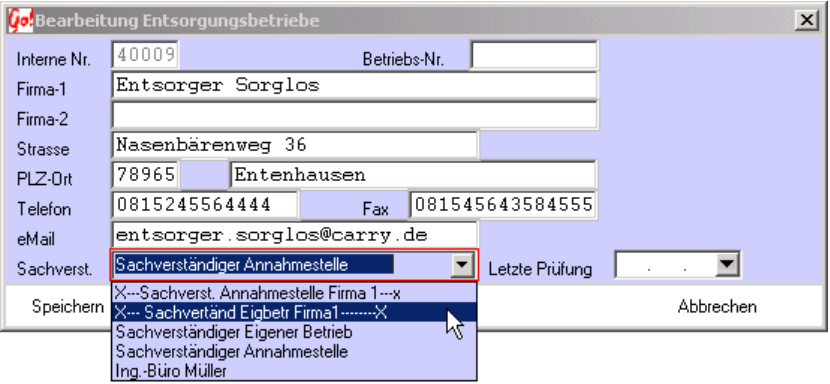

#### **Sachverständiger zuweisen**

Durch klicken der Y Pfeiltaste hinter Sachverst. können Sie im Auswahl-Fenster den Sachverständigen für die Annahmestelle auswählen. Danach sieichem klicken.

#### **Letzte Prüfung**

Die Letzte Prüfung bezieht sich darauf, wann der Betrieb vom Sachverständigen das letztemal überprüft wurde. Das Datum der letzten Prüfung entweder von Hand eingeben oder über die Kalenderfunktion ( $\blacksquare$ - Feld ) auswählen .

#### **Annahmestelle**

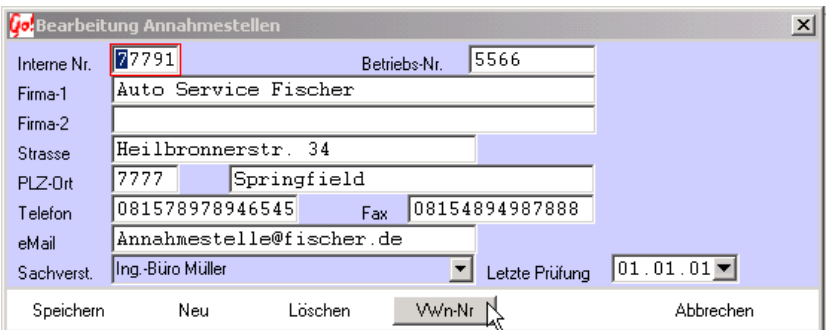

# **Verwertungsnachweis-Nummern**

Auf White klicken um die Verwertungsnachweis-Nummern zu vergeben.

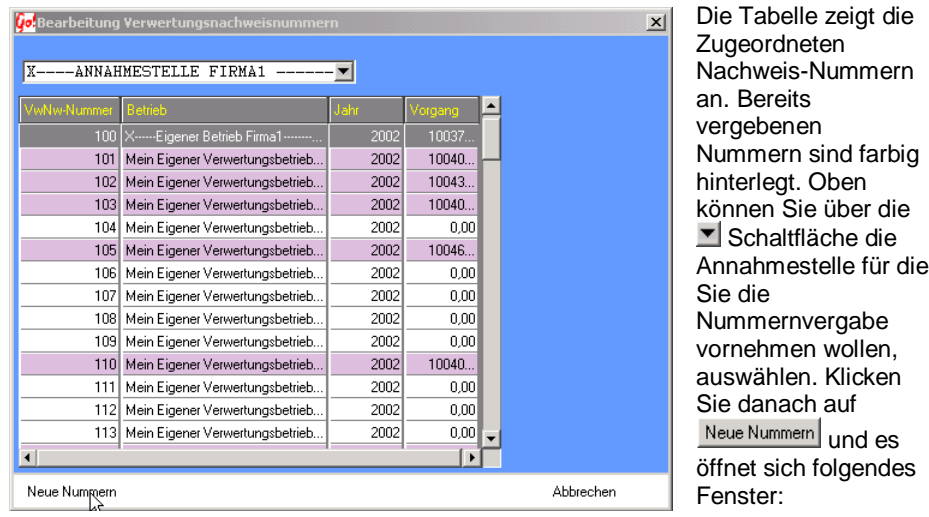

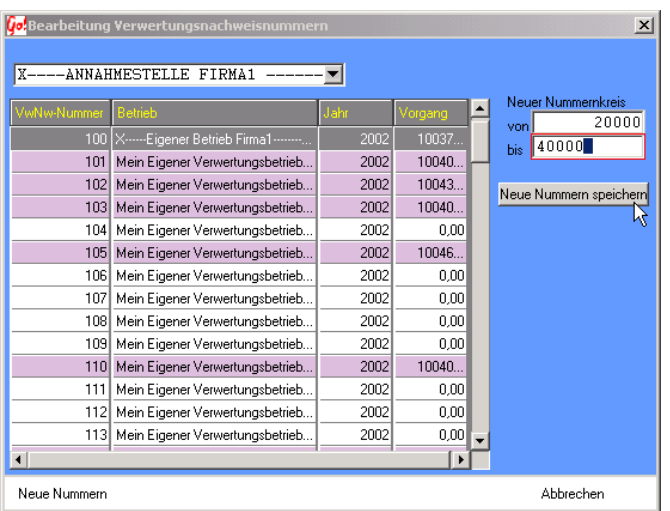

Geben Sie jetzt den Nummernkreis von – bis ein und klicken Sie danach auf Neue Nummern speichern

Wenn Sie einer anderen Annahmestelle einen neuen Nummernkreis zuweisen wollen, wählen Sie diese über die Schaltfläche aus und wiederholen Sie den Vorgang.

# **Sachverständiger**

Hier können Sie die Einstellungen für die Sachverständiger vornehmen. Klicken Sie dafür die Pfeiltaste hinter Sachverständiger. Folgendes Fenster öffnet sich:

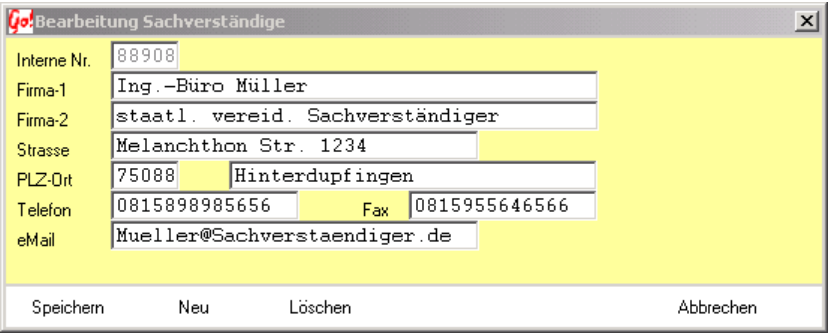

#### **ändern**

Nehmen Sie die Änderungen vor und klicken Sie danach auf Speichem

## **neu**

Wenn Sie einen neuen Sachverständigen anlegen wollen, klicken Sie auf <sup>Neu</sup> Füllen Sie die Eingabemaske aus und klicken Sie auf Speichem

## **Löschen**

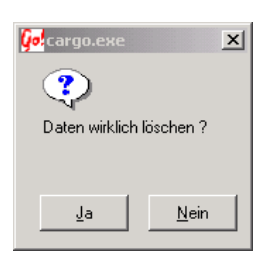

Um den Sachverständigen zu löschen, klicken Sie auf Löschen |

Bestätigen Sie die Nachfrage mit

# **Verwertungsbetriebe**

Hier können Sie die Einstellungen für die Stillegungsorgane vornehmen. Klicken Sie dafür die Taste. Folgendes Fenster öffnet sich:

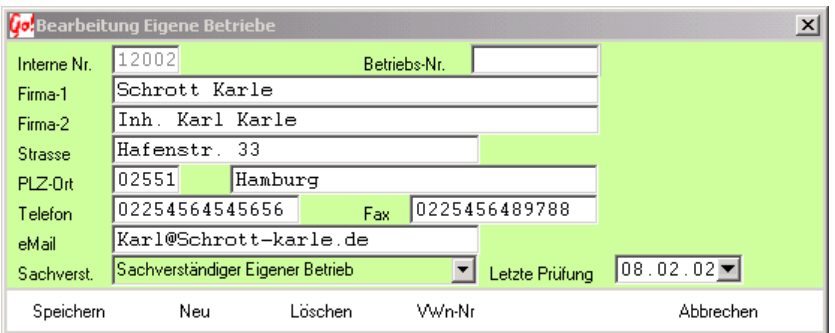

Sachverständiger über **P** Pfeiltaste hinter Sachverst. Zuweisen.

Letzte Überprüfung des Betriebes durch Sachverständigen über V Pfeiltaste hinter Letzte Prüfung einstellen.

Verwertungsnachweisnummern über klicken der WART Taste im sich öffnenden Fenster einstellen ( siehe Annahmestelle ).

## **ändern**

Nehmen Sie die Änderungen vor und klicken Sie danach auf Speichern

#### **neu**

Wenn Sie eine neues Stillegungsorgan anlegen wollen, klicken Sie auf <sup>Neu</sup> Füllen Sie die Eingabemaske aus und klicken Sie auf Speichem

#### **Löschen**

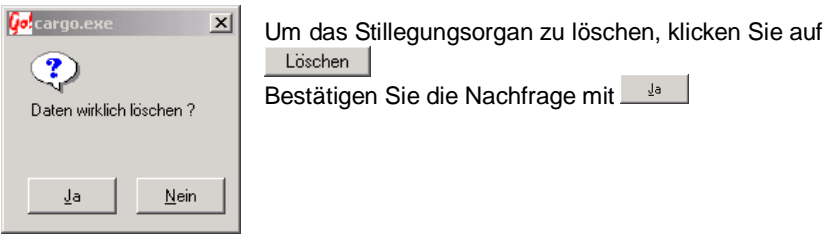

# **Auswertungen und Listen**

Im Menü Auswertungen und Listen können folgende Listen gedruckt werden.

#### - **Verwertungsvorgänge:**

- Stoffströme: Liste über Gewichtsbewegung unter Berücksichtigung des Gewichtsein- und Ausgangs von entsorgten und verkauften Teilen
- Betriebstagebuch/Verwertungsstatistik: Liste mit wählbarem Eingangszeitraum
- Eingang Altautos komplett: Liste für Eingang Altautos komplett je Annahmestelle

#### - **Ersatzteilverkauf:**

- Rechnungsausgang Einzelnachweiß: Liste aller Rechnungsausgänge im wählbaren Zeitraum
- Rechnungsausgang nach Sachbearbeitern kumuliert: Liste der Rechnungs ausgänge je Sachbearbeiter

#### - **Entsorgungsvorgänge:**

- Entsorgte Teile aller Fraktionen: Erzeugt eine Liste mit wählbarem Zeitraum
	- o mit allen in diesem Zeitraum entsorgter Teile. Die Liste beinhaltet die Teilebezeichnung, die Teilenummer, das Teilegewicht und die Vorgangsnummer aus dem das Teil stammt. Bitte beachten Sie das nur diejenigen Teile berücksichtigt werden die über
	- o Entsorgungsaufträge b.z.w. Entsorgungslieferscheine erfaßt wurden. o
- Entsorgte Teile nach Teilenummern: Erzeugt eine Liste mit wählbarem Zeitraum mit allen in diesem Zeitraum entsorgten Teilen aller Fraktionen nach Teilenummern sortiert. Die Liste beinhaltet die Teilebezeichnung, die Teilenummer, das Gesamtgewicht und die Gesamtmenge. Bitte beachten Sie das nur diejenigen Teile berücksichtigt werden die über Entsorgungsaufträge b.z.w. Entsorgungslieferscheine erfaßt wurden.
- Entsorgte Teile nach Teilenummern, nur Betriebsstoffe: Erzeugt eine Liste
	- mit wählbarem Zeitraum mit allen in diesem Zeitraum entsorgten Betriebsstoffen. Die Liste beinhaltet die Teilebezeichnung, die Teilenummer, das Teilegewicht und die Teilemenge. Bitte beachten Sie das nur diejenigen Teile berücksichtigt werden die über Entsorgungsaufträge b.z.w. Entsorgungslieferscheine erfaßt wurden.
- Entsorgte Teile nach Teilenummern, nur Motorteile: Erzeugt eine Liste mit
	- o wählbarem Zeitraum mit allen in diesem Zeitraum entsorgter Motorenteile. Die Liste beinhaltet die Teilebezeichnung, die Teilenummer, das Teilegewicht und die Teilemenge. Bitte beachten Sie das nur diejenigen Teile berücksichtigt werden die über Entsorgungsaufträge b.z.w. Entsorgungslieferscheine erfaßt wurden.

- Entsorgte Teile nach Teilenummern, nur Karosserieteile: Erzeugt eine Liste
	- o mit wählbarem Zeitraum mit allen in diesem Zeitraum entsorgten Karosserieteilen. Die Liste beinhaltet die Teilebezeichnung, die Teilenummer, das Teilegewicht und die Teilemenge. Bitte beachten Sie das nur diejenigen Teile berücksichtigt werden die über Entsorgungsaufträge b.z.w. Entsorgungslieferscheine erfaßt wurden.
- Entsorgte Teile nach Teilenummern, nur Elektroteile: Erzeugt eine Liste mit
	- o wählbarem Zeitraum mit allen in diesem Zeitraum entsorgten Elektroteilen. Die Liste beinhaltet die Teilebezeichnung, die Teilenummer, das Teilegewicht und die Teilemenge. Bitte beachten Sie das nur diejenigen Teile berücksichtigt werden die über Entsorgungsaufträge b.z.w. Entsorgungslieferscheine erfaßt wurden.
- Entsorgte Teile nach Teilenummern, nur Fahrgestellteile: Erzeugt eine Liste
	- o mit wählbarem Zeitraum mit allen in diesem Zeitraum entsorgten Fahrgestellteilen. Die Liste beinhaltet die Teilebezeichnung, die Teilenummer, das Teilegewicht und die Teilemenge. Bitte beachten Sie das nur diejenigen Teile berücksichtigt werden die über Entsorgungsaufträge b.z.w. Entsorgungslieferscheine erfaßt wurden.
- Entsorgte Teile nach Teilenummern, nur Sonstige: Erzeugt eine Liste mit
	- o wählbarem Zeitraum mit allen in diesem Zeitraum entsorgten sonstigen Teilen. Die Liste beinhaltet die Teilebezeichnung, die Teilenummer, das Teilegewicht und die Teilemenge. Bitte beachten Sie das nur diejenigen Teile berücksichtigt werden die über Entsorgungsaufträge b.z.w. Entsorgungslieferscheine erfaßt wurden
- Entsorgte Teile nach Teilenummern, nur eigene Teile: Erzeugt eine Liste mit wählbarem Zeitraum mit allen in diesem Zeitraum entsorgten eigenen Teilen. Die Liste beinhaltet die Teilebezeichnung, die Teilenummer, das Teilegewicht und die Teilemenge. Bitte beachten Sie das nur diejenigen Teile berücksichtigt werden die über Entsorgungsaufträge b.z.w. Entsorgungslieferscheine erfaßt wurden
- Entsorgungsaufträge Einzelnachweis: Erzeugt eine Liste aller
	- o Entsorgungsvorgänge im gewählten Zeitraum. Bitte beachten Sie das nur diejenigen Teile berücksichtigt werden die über Entsorgungsaufträge b.z.w. Entsorgungslieferscheine erfaßt wurden

# **Auswertungen und Listen drucken**

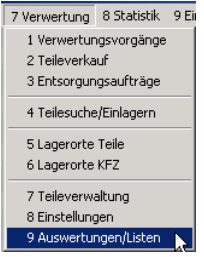

Wenn Sie im Auswahlfenster der Verwertung auf Auswertungen/ Listen klicken, öffnet sich ein Übersichtfenster.

Doppelklicken Sie in diesem Fenster auf den gelben Ordner Auswertungen/Listen E. Auswertungen/Listen Dadurch öffnet sich ein Ordnerbaum wie im unteren Fenster sichtbar.

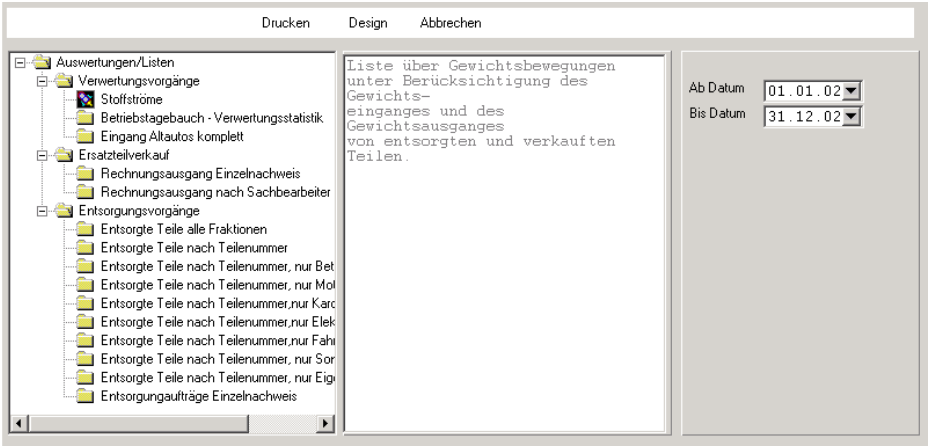

Hier können Sie jetzt die gewünschte Liste auswählen. Klicken Sie dazu auf das entsprechende Ordnersymbol. Das Ordnersymbol wird bei Auswahl zu einer Rakete<sup>N</sup>

Jetzt müssen Sie auf der rechten Seite den Datumsbereich von / bis eingeben und auf Drucken klicken.

# **Suchanfragen erfassen / eingeben**

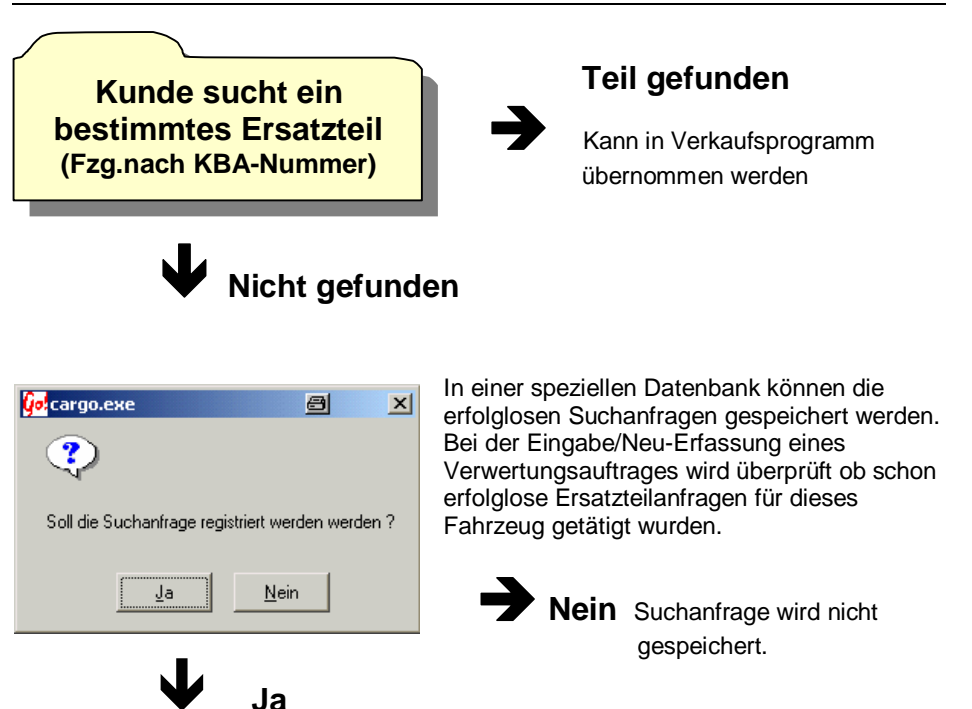

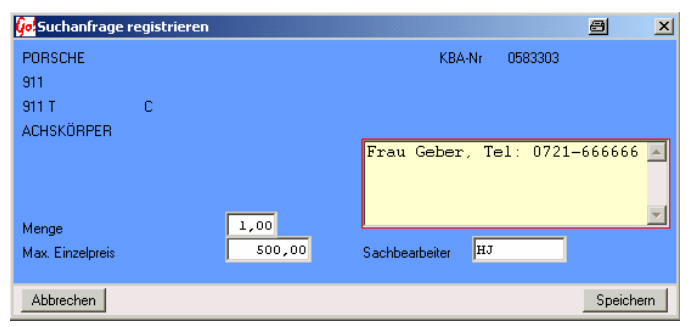

Vor dem Speichern müssen noch Ergänzungen zu der Suche hinzugefügt werden. In dem Textfeld können Telefon Nummern, Adressen oder weitere Informationen hinterlegt werden.

Menge  $\rightarrow$  Wie viele Teile gesucht werden Max. Einzelpreis  $\rightarrow$  Wie teuer die Teile maximal sein dürfen Sachbearbeiter  $\rightarrow$  Kurzzeichen oder Name des Sachbearbeiters, der die Anfrage entgegen nimmt

Die Liste aller Suchanfragen kann unter dem Menü-Punkt Suchanfragen geöffnet und bearbeitet werden.

# **Suchanfragen auswerten**

Die Auswertung erfolgt nach der Auswahl des Fahrzeuges über die KBA-Nummer. Nur wenn mit diesen Nummern gearbeitet wird, ist eine Zuordnung der Suchanfragen möglich.

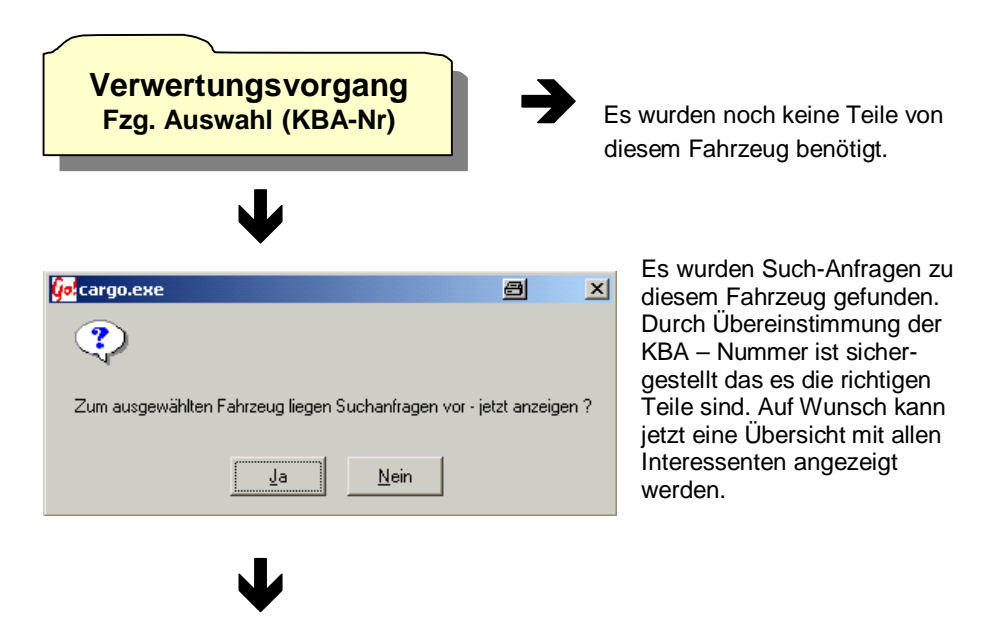

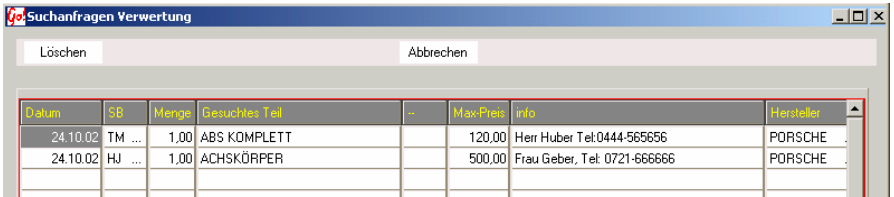

Die Übersicht zeigt nur Gesuchte Teile zu diesem Fahrzeug. Jetzt können die Interessenten benachrichtigt werden, dass das gesuchte Teil zur Verfügung steht.

Einträge können mit der Löschen - Taste aus der Übersicht entfernt werden.

# **Anhang**

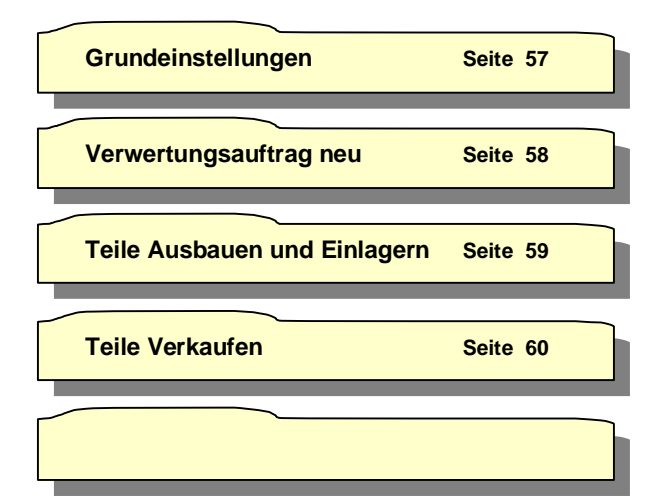

CARRY Software GmbH | Josephine Benz Str. 16 | 75053 Gondelsheim Seite 66

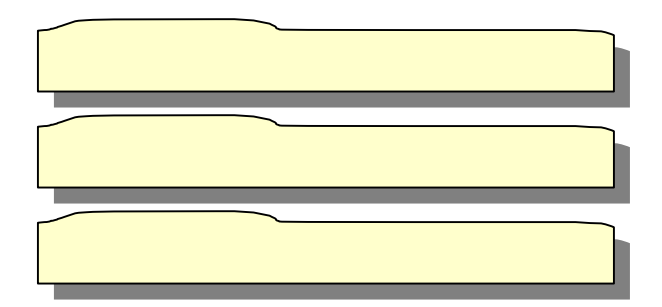

## **Grundeinstellungen**

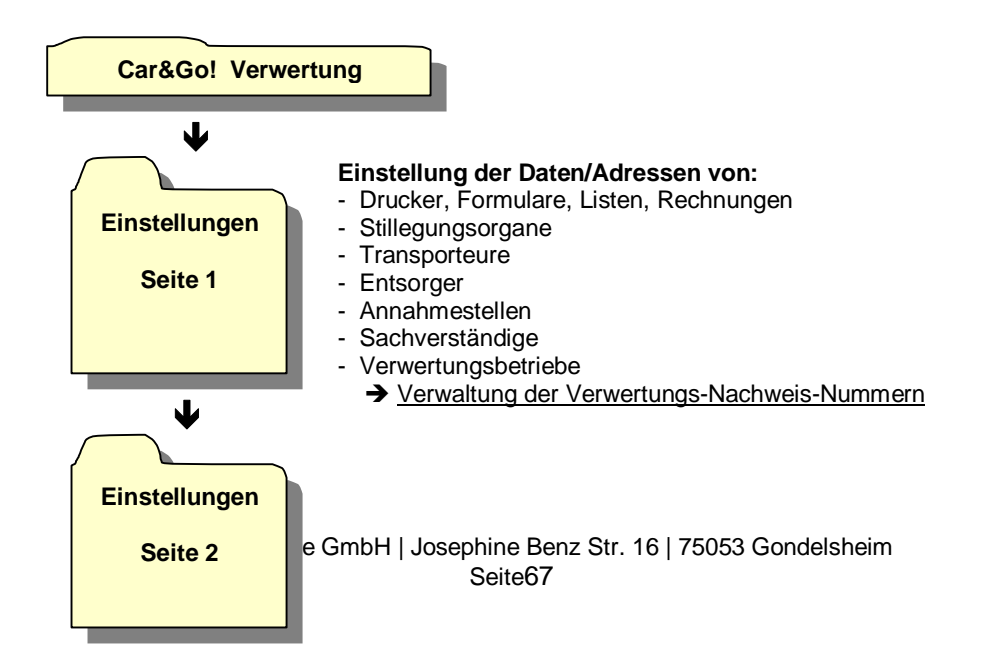

- Steuerschlüssel
- Erlöskonten
- Was beim Teile- Ausbau und Lagern abgefragt wird
- Einstellung der Kunden- Nr. für schnelle Barverkaufs rechnung

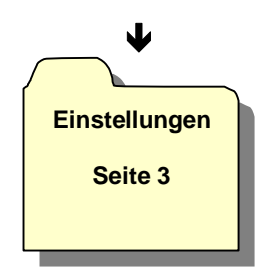

- Einstellung der Farben für die Teileverkaufs- Übersicht ( Termine )

# **Verwertungsauftrag neu anlegen**

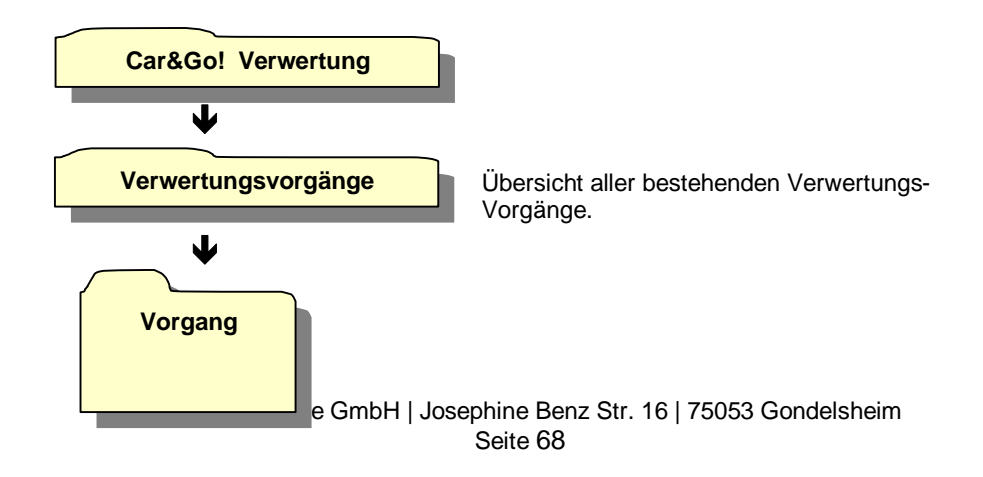

- Hersteller, Typ, Ausführung des Fahrzeuges
- Km-Stand, Fgst. Nr., Erstzulassung usw.
- Verwertungsbetrieb, Transporteur, Annahmebetrieb
- Wie und wo Verwertet
- Verwertungsnachweis- Nummer

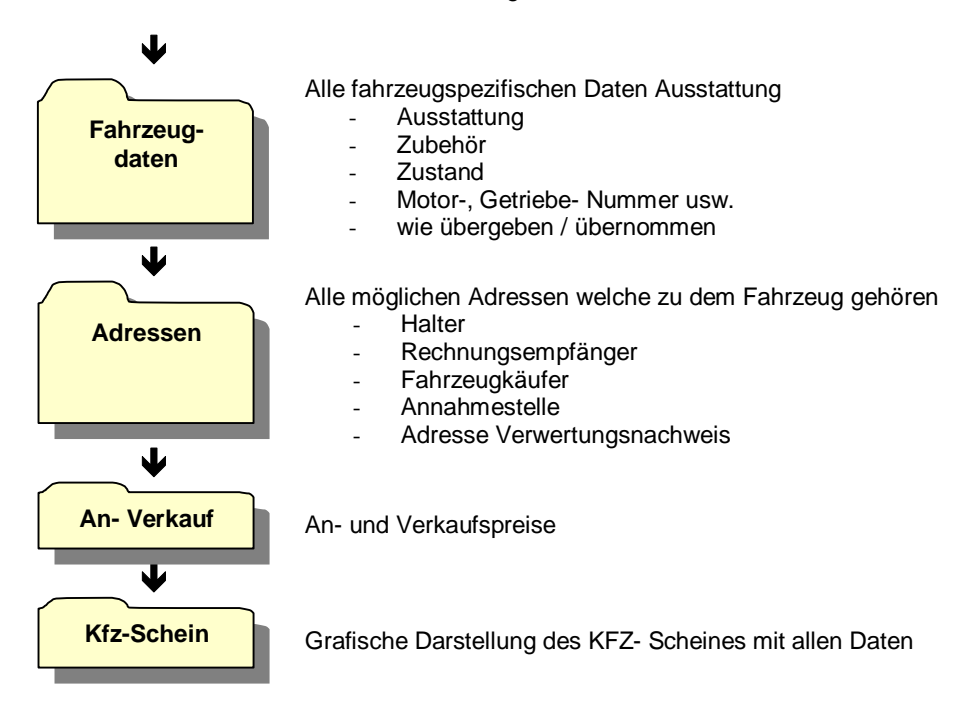

#### **Teile ausbauen**

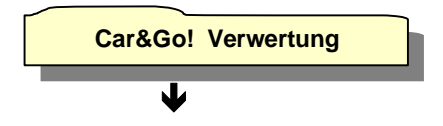

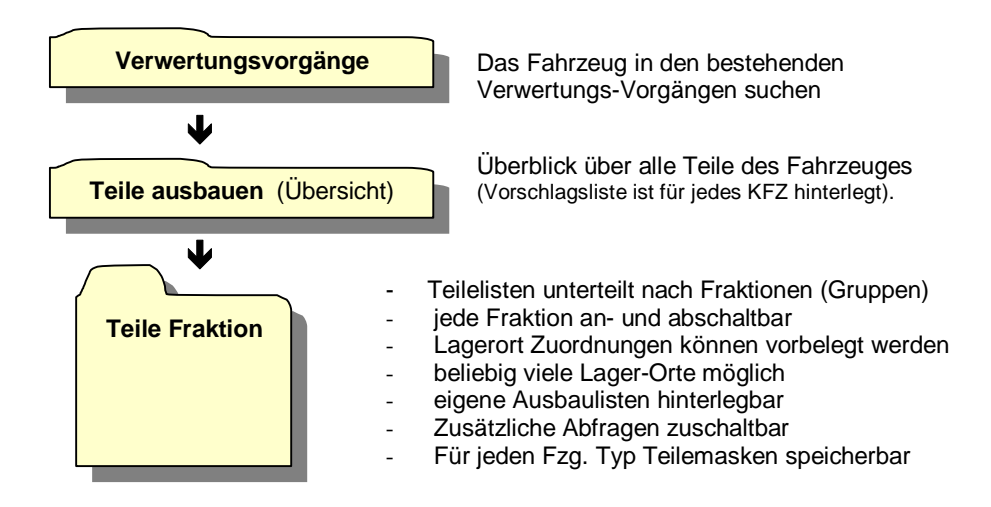

# **Teileverkauf (Barverkaufsrechnung)**

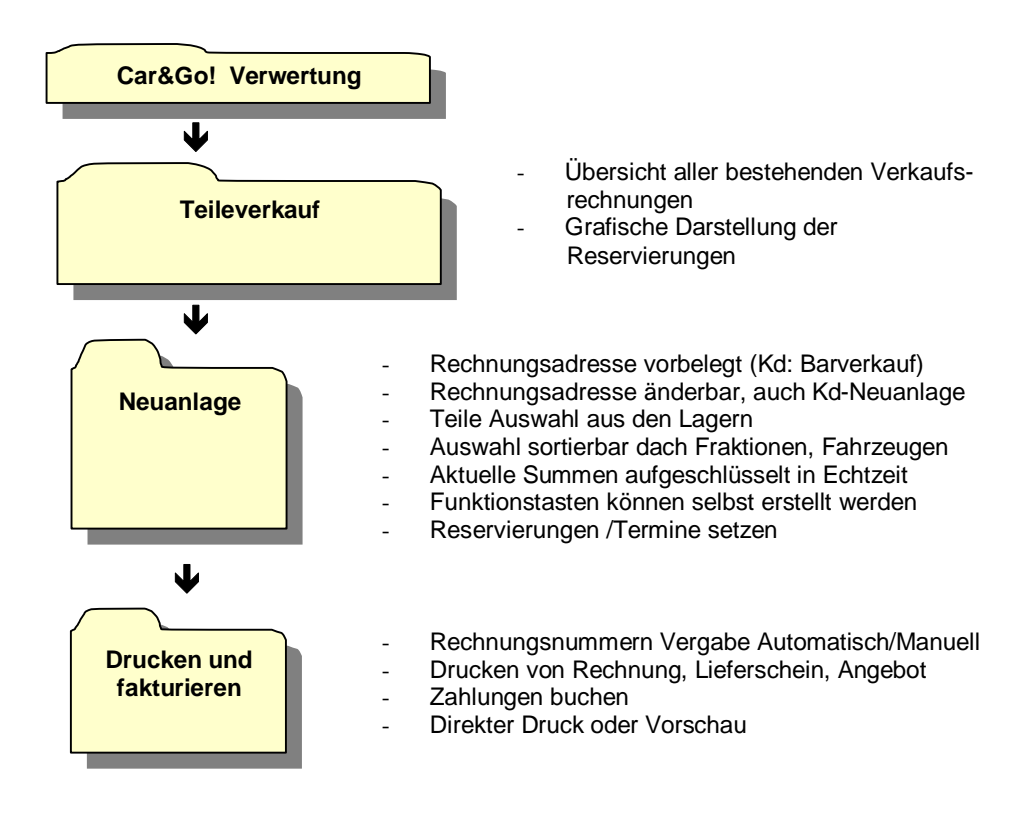

# **Gutschriften Teileverkauf Verwertung**

Prinzipiell kann eine Gutschrift analog den Rechnungen durch die Eingabe einer Gutschriftsposition mit Preis und anschliessender Auswahl des Gutschriftsformulares im Druckmenü erstellt werden. Die so erstellte Gutschrift wird als Ausgangsbeleg buchhalterisch erfasst und erscheint als negative Rechnung in der Buchhaltung. Lagerbestandsänderungen werden dabei nicht automatisch durchgeführt und müssten ggf. manuell vorgenommen werden.

Das kann der Fall sein, wenn der Kunde eine reine Wertgutschrift ( Geld zurück, ohne Erhalt eines anderen Teiles) erhält und das von ihm erworbene Teil nicht in das Lager zurückgebucht werden soll.

Wird ein Gutschriftbeleg unter Bezug einer vorhandenen Lagernummer erstellt( z.B. Eingabe der Lagernummer direkt bei der Belegerfassung oder über Teilesuche und anschliessender Übernahme in den Auftrag) , so wird das entsprechende Lagerteil als verkauft bzw. gutgeschrieben mit dem Euro-Symbol in der Lagerdatei gekennzeichnet. Das Teil bleibt solange im Lager sichtbar, solange der Vorgang nicht archiviert wurde. Danach ist das Lagerteil nicht mehr vorhanden.

(Dieser Fall wäre z.B. dann vorstellbar, wenn der Kunde einen Teil des ursprünglichen Betrages gutgeschrieben bekommt und zusätzlich ein oder mehrere Teile als Ersatz aus dem Lagerbestand erhält.)

Eine weitere Möglichkeit der Gutschriftserzeugung ist die "Gutschrift zu Auftrag" ( zu finden in der Hauptübersicht der Rechnungen, mit der rechten Maustaste). Gutschriften zu Aufträgen können nur erzeugt werden, wenn der Auftrag bereits fakturiert ist.

Dabei wird die Gutschrift unter Bezug auf den ursprünglichen Auftrag erstellt und es werden alle im Auftrag enthaltenen Teile zur Gutschrift angeboten ( also alle manuell eingegebenen und alle Lagerteile, wobei die Lagerteile daran zu erkennen sind, dass in dem Auswahlfenster in der Spalte Lagernummer ein Wert zu sehen ist.) Die Lagerteile werden automatisch mit einem grünen Haken in der Rückbuchen-Spalte angeboten.

Das grüne Häkchen ganz links ist dafür verantwortlich, ob das Teil in die zu erstellende Gutschrift übernommen werden soll und das Rückbuch-Häkchen sorgt dafür, dass beim Archivieren der Gutschrift eine Rückbuchung des Teiles in das Lager erfolgt. Falls das Teil nach Rückbuchung an einem anderen Lagerplatz eingelagert wird, so muss der Lagerort entsprechend verändert werden.

Eine nachträgliche Archivierung der ursprünglichen Rechnung berücksichtigt lediglich die Lagerteile, die nicht in eine Gutschrift übernommen wurden.

Wir eine Teileverkaufsrechnung manuell archiviert (Archivieren-Button in Teileverkauf Auftragsübersicht) oder wird eine Zahlung zur Rechnung verbucht und direkt beim Ausdruck der Rechnung der Vorgang archiviert, so werden die in der Rechnung enthaltenen Lagerteile automatisch aus dem Lager entfernt.

Dies gilt auch für Teileverkaufs-Gutschriften.
## **Beispiel 1**

Kunde Bischoff erwirbt zwei Gebrauchtteile, eine ABS-Steuereinheit mit der Lagernummer 20517 und ein ABS-Hydroaggregat mit der Lagernummer 20516.

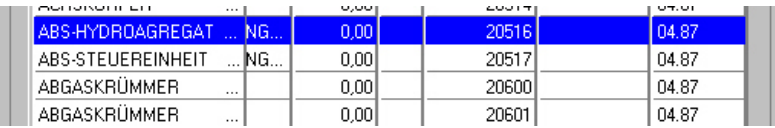

Die ABS-Steuereinheit hat einen Lagerort in Halle 2, das Hydroaggregat einen Lagerort in Halle 1

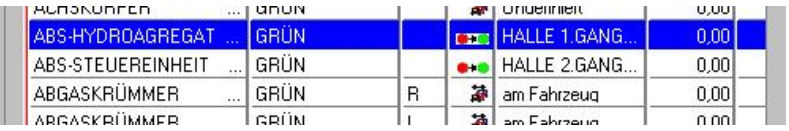

Nach Übernahme in den Auftrag bzw. die Teileverkaufsrechnung werden die Teile im Lager als verkauft markiert.

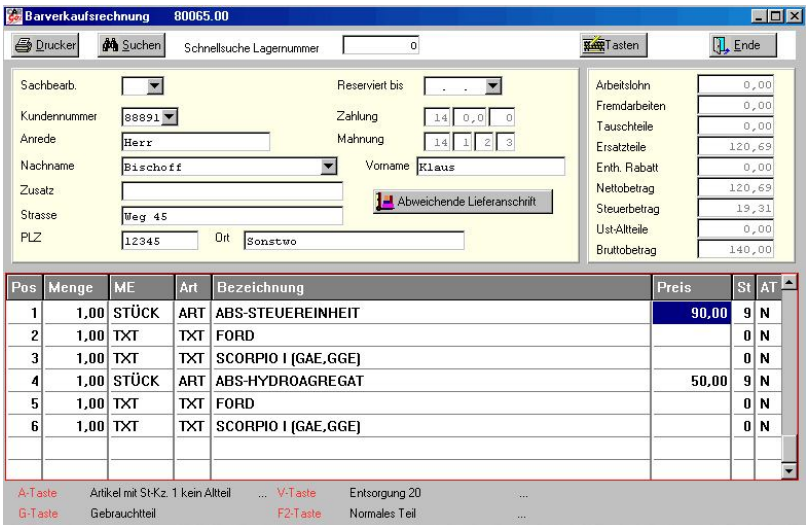

Verkaufte Teile mit dem Euro-Symbol

CARRY Software GmbH | Josephine Benz Str. 16 | 75053 Gondelsheim Seite73

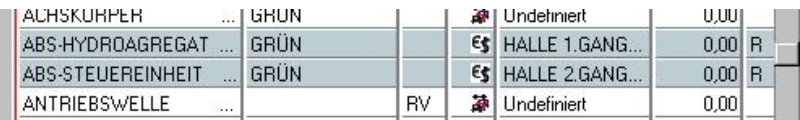

Es soll jetzt eine Gutschrift zum Auftrag erstellt werden.

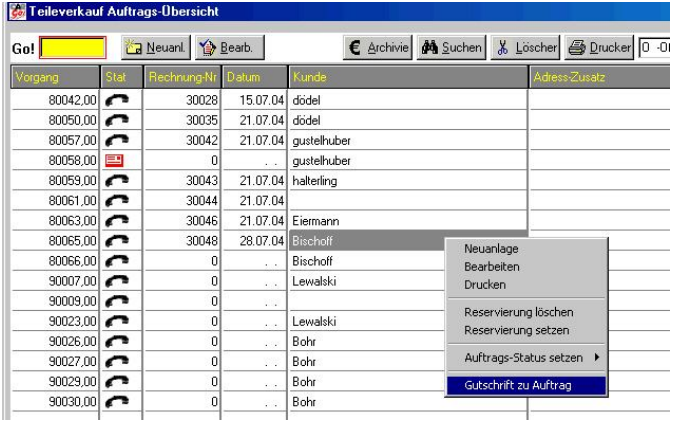

Es werden alle im Auftrag enthaltenen Teile zur Gutschrift angeboten

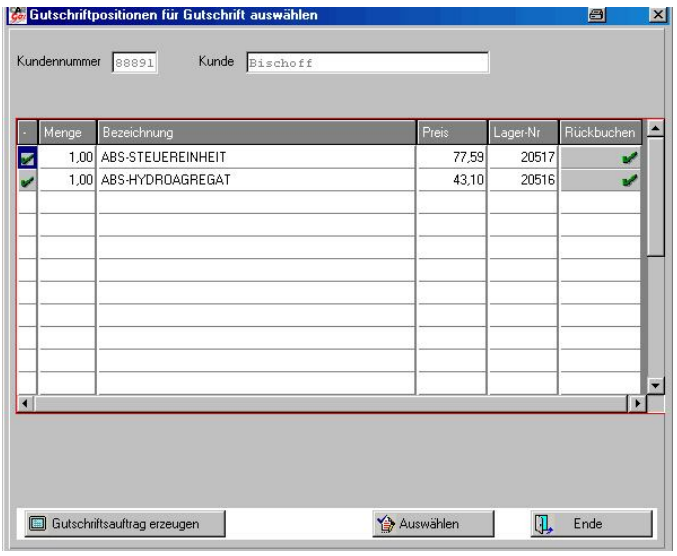

CARRY Software GmbH | Josephine Benz Str. 16 | 75053 Gondelsheim Seite 74

Wir wollen nicht beide Teile gutschreiben, sondern nur die ABS-Steuereinheit. Wobei das Teile wieder dem Lager zugeführt werden soll, also zurückgebucht werden soll. Teile, die zwar gutgeschrieben werden sollen, aber nicht ins Lager rückgebucht werden, werden als Schrottteile behandelt und aus dem Lager gelöscht !

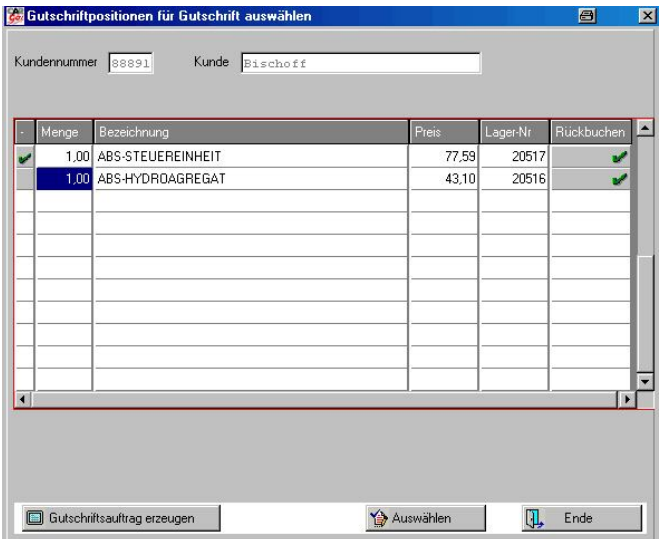

Also das grüne Häkchen links für das Hydro-Aggregat entfernen und dann auf Gutschrift erzeugen klicken.

Der Gutschriftbeleg wird dann angelegt und erscheint auch in der Auftragsübersicht.

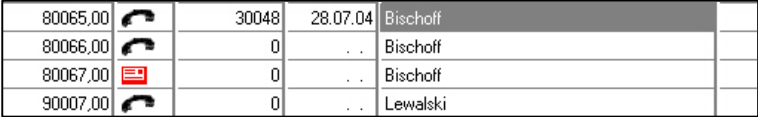

Den Beleg anschliessend als Gutschrift ausdrucken.

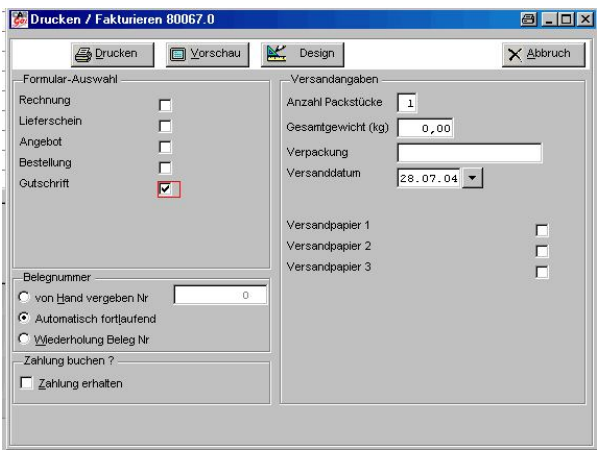

Solang der Gutschriftbeleg nicht archiviert wurde befindet sich der Artikel nach wie vor als verkauft, in diesem Falle als gutgeschrieben im Lager.

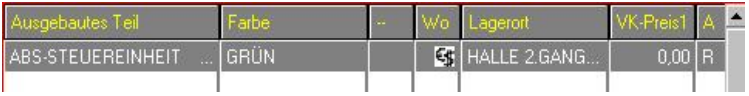

Nach Archivierung der Gutschrift wird das Teile im Lager zurückgebucht und kann wieder verwendet werden. Es hat dann keinen Bezug mehr zu einem Vorgang.

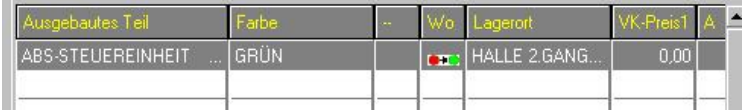

Das Hydro-Aggregat aus der Rechnung bleibt ebenso im Lager als verkauft sichtbar, solang die Rechnung nicht archiviert wurde. Danach ist das Teil im Lager nicht mehr vorhanden.

In der Buchführung sind nach Fakturierung der Rechnung und der Gutschrift zwei Belege erzeugt worden.

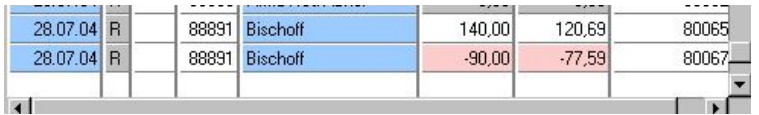

Ein Beleg als Rechnung über 140,- Euro ( Wert beider Teile) und ein Gutschriftbeleg über 90,- Euro ( Wert der gutgeschriebenen ABS-Steuereinheit)

CARRY Software GmbH | Josephine Benz Str. 16 | 75053 Gondelsheim Seite 76

## **Beispiel 2**

Im zweiten Beispiel wollen wir eine bereits archivierte Rechnung zur Gutschrift heranziehen. Wir benutzen dazu die Rechung aus dem obigen Beispiel.

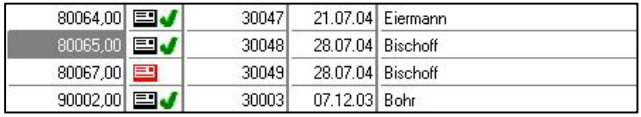

Der Vorgang 80065 mit der Rechnungsnummer 30048 ist unter den erledigten Vorgängen zu finden.

Beim Erstellen einer Gutschrift zur Rechnung werden wie im obigen Beispiel die Positionen des Auftrages angezeigt.

Wenn im Auftrag Lagerpositionen vorhanden sind, die bereits gutgeschrieben wurden, so werden diese mit dem Verbotszeichen angezeigt und können nicht ausgewählt werden.

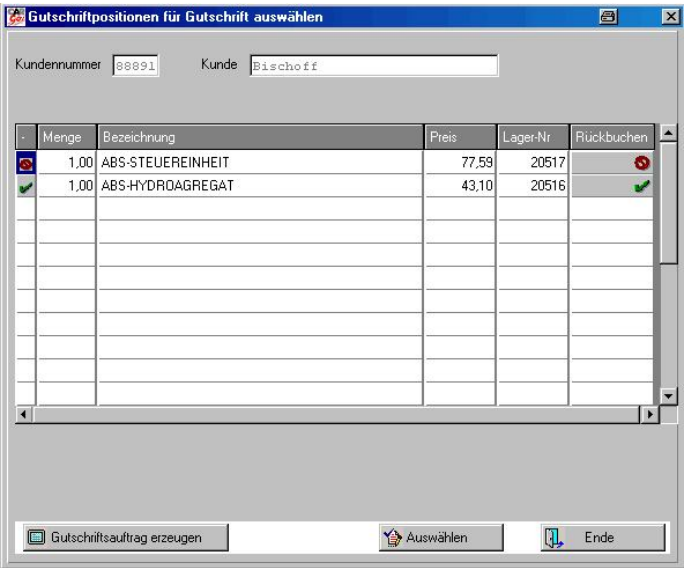

Werden Lagerpositionen ausgewählt, die bereits aus dem Lagerbestand gelöscht wurden, so werden diese wieder "reaktiviert" und sind im Lagerbestand dann wieder verfügbar.